**Χαροκόπειο Πανεπιστήμιο Ειδικός Λογαριασμός Κονδυλίων Έρευνας**

**Εγχειρίδιο χρήσης διαδικτυακής εφαρμογής παρακολούθησης έργων**

**Version 1.4 - 6/7/2022**

# <span id="page-1-0"></span>Περιεχόμενα

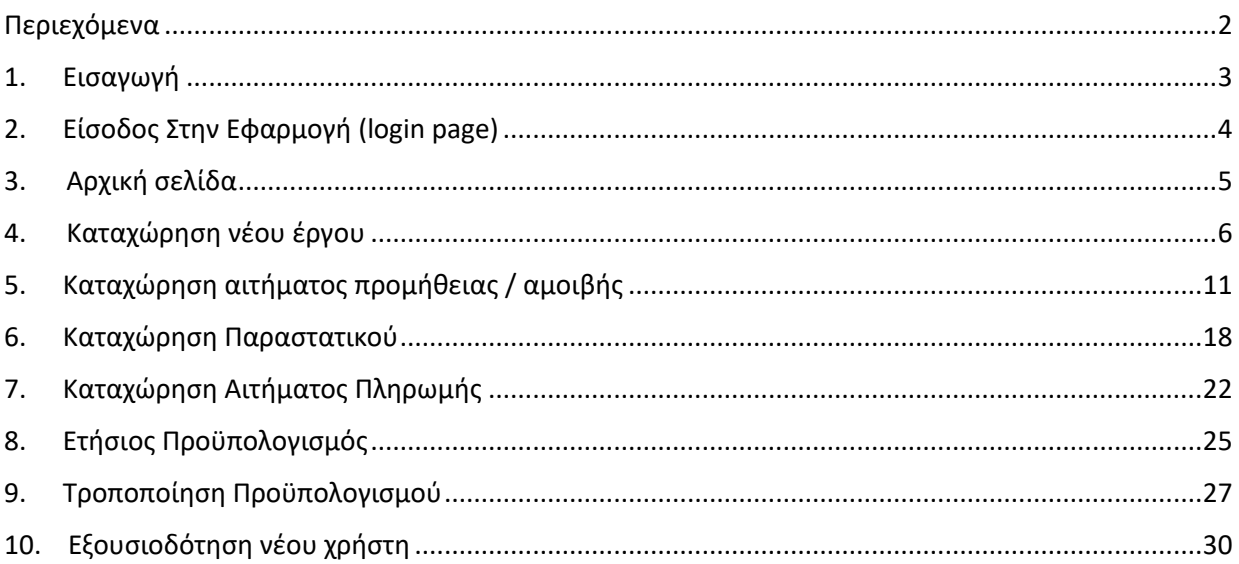

### <span id="page-2-0"></span>1. **Εισαγωγή**

Το παρόν έγγραφο περιγράφει όλες τις λειτουργίες που υποστηρίζονται από την διαδικτυακή εφαρμογή παρακολούθησης έργων του Ειδικού Λογαριασμού Κονδυλίων & Έρευνας, του Χαροκοπείου Πανεπιστημίου.

Στην παρούσα έκδοση, οι βασικές λειτουργίες που υποστηρίζονται είναι;

- Καταχώρηση νέου έργου.
- Υποβολή αιτήματος-απόφασης προμήθειας
- Υποβολή παραστατικού
- Υποβολή αιτήματος πληρωμής
- Υποβολή ετήσιου προϋπολογισμού
- Υποβολή τροποποίησης προϋπολογισμού

Πρόσβαση στην εφαρμογή έχουν τα μέλη Διδακτικού Ερευνητικού Προσωπικού (ΔΕΠ) και Ειδικού Διδακτικού Προσωπικού (ΕΔΙΠ), καθώς και χρήστες οι οποίοι έχουν εξουσιοδοτηθεί από τους προαναφερόμενους. Η εξουσιοδότηση χρηστών θα περιγραφεί παρακάτω.

# <span id="page-3-0"></span>2. **Είσοδος Στην Εφαρμογή (login page)**

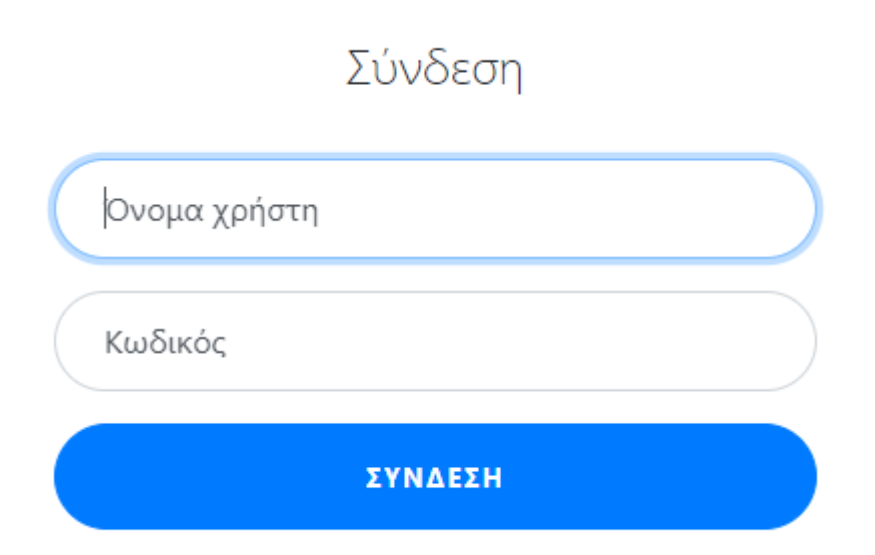

Για να συνδεθείτε στην εφαρμογή, θα πρέπει να εισάγετε τα διαπιστευτήρια που κατέχετε από την Υπηρεσία Καταλόγου (LDAP) του πανεπιστημίου. Είναι αυτά που χρησιμοποιείτε σε διάφορες εφαρμογές (π.χ. e-mail).

Για περισσότερες πληροφορίες σχετικά, επικοινωνήστε με το κέντρο πληροφορικής και δικτύων.

## <span id="page-4-0"></span>**3. Αρχική σελίδα**

Μετά την είσοδό σας στην εφαρμογή θα δείτε την παρακάτω σελίδα.

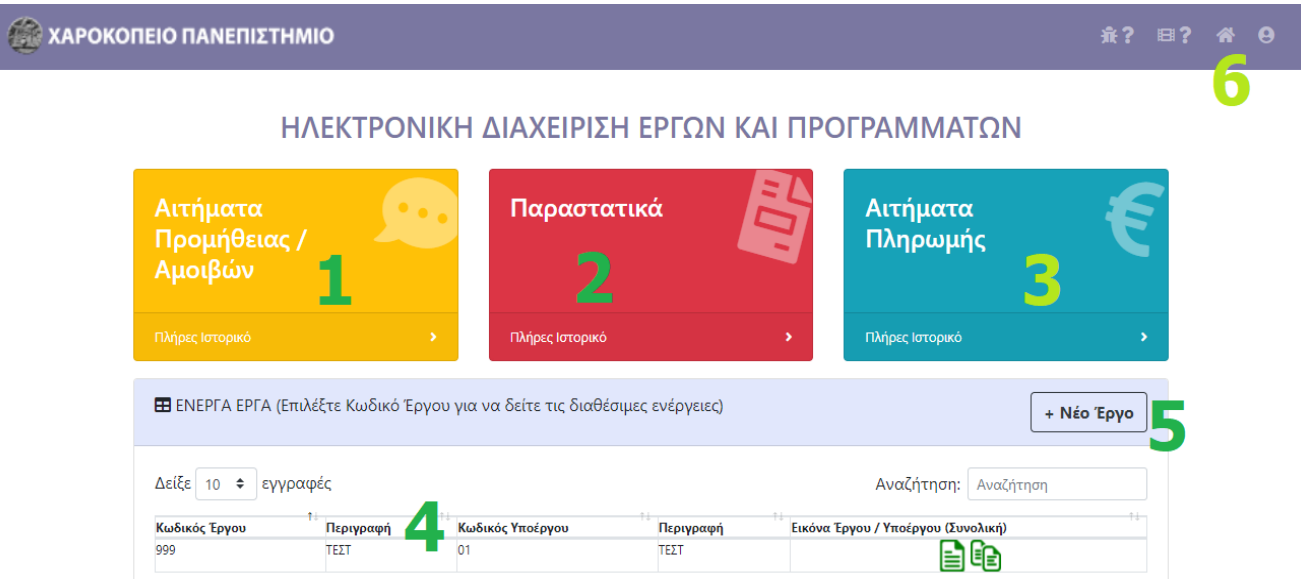

- 1. Αιτήματα προμήθειας αμοιβών. Από εδώ μπορείτε να μεταβείτε στο πλήρες ιστορικό των αιτημάτων που έχετε κάνει. Επίσης εδώ θα εμφανίζονται τυχόν αιτήματα που βρίσκονται σε εξέλιξη.
- 2. Παραστατικά. Από εδώ μπορείτε να μεταβείτε στο πλήρες ιστορικό των παραστατικών που έχετε καταχωρήσει. Επίσης εδώ θα εμφανίζονται τυχόν παραστατικά που βρίσκονται σε εξέλιξη.
- 3. Αιτήματα Πληρωμής. Από εδώ μπορείτε να μεταβείτε στο πλήρες ιστορικό των αιτημάτων που πληρωμής που έχετε κάνει. Επίσης εδώ θα εμφανίζονται τυχόν αιτήματα που βρίσκονται σε εξέλιξη.
- 4. Πίνακας έργων τα οποία έχετε δυνατότητα να επεξεργαστείτε, είτε ως επιστημονικός υπεύθυνος είτε σαν εξουσιοδοτημένος χρήστης. Πατώντας στον κωδικό έργου εμφανίζονται όλες οι διαθέσιμες επιλογές-διαδικασίες που υπάρχουν για το έργο. Στην δεξιά στήλη, πατώντας τα εικονίδια "Εικόνα Έργου / Υποέργου" μπορείτε να δείτε οικονομικά στοιχεία για το αντίστοιχο έργο, όσον αφορά τον προϋπολογισμό, την απορρόφησή του κλπ.
- 5. Πλήκτρο "Νέο Έργο". Πλήκτρο με το οποίο μεταβαίνετε στην διαδικασία καταχώρησης νέου έργου. Το πλήκτρο είναι ενεργό/ορατό μόνο σε συγκεκριμένες κατηγορίες προσωπικού. Αυτές είναι: Καθηγητές, Αναπληρωτές Καθηγητές, Επίκουροι Καθηγητές, Λέκτορες και μέλη Ειδικού διδακτικού προσωπικού (Ε.ΔΙ.Π.)
- 6. Βοηθητική μπάρα. Επιλέγοντας το εικονίδιο χρήστη (ανθρωπάκι), μπορείτε να δείτε το όνομα του συνδεδεμένου χρήστη και την κατηγορία του. Επίσης, από το μενού αυτό, μπορείτε να μεταβείτε στην εξουσιοδότηση ώστε να δώσετε δικαίωμα σε κάποιον άλλον χρήστη να διαχειρίζεται τα έργα σας. Τέλος, από εδώ μπορείτε να αποσυνδεθείτε ασφαλώς από την εφαρμογή.

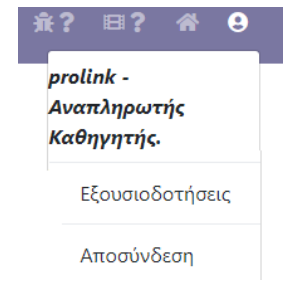

### <span id="page-5-0"></span>**4. Καταχώρηση νέου έργου**

Για να καταχωρήσετε νέο έργο, μεταβαίνετε στην αρχική οθόνη και πιέζετε το πλήκτρο "Νέο Έργο" (βλ.3 Αρχική Σελίδα). Αν το πλήκτρο δεν είναι ορατό σημαίνει ότι δεν ανήκετε στις επιτρεπτές κατηγορίες προσωπικού. Υπενθυμίζεται ότι αυτές είναι : Καθηγητές, Αναπληρωτές Καθηγητές, Επίκουροι Καθηγητές, Λέκτορες και μέλη Ειδικού διδακτικού προσωπικού (Ε.ΔΙ.Π.).

Σε περίπτωση που ανήκετε σε κάποια από τις παραπάνω κατηγορίες αλλά το πλήκτρο δεν είναι ορατό, θα πρέπει να επικοινωνήσετε με το κέντρο πληροφορικής και δικτύων, για να ενημερωθούν τα στοιχεία σας στην υπηρεσία καταλόγου του Πανεπιστημίου.

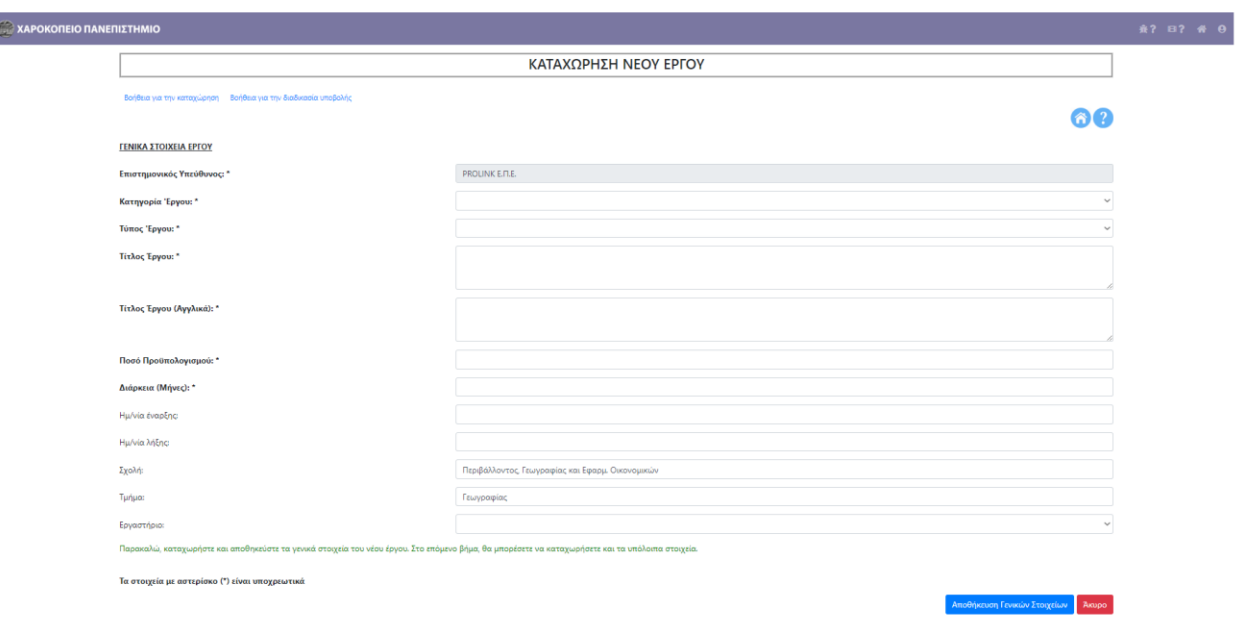

Πιέζοντας το πλήκτρο, μεταφέρεστε στην παρακάτω οθόνη:

#### **4.1 – Καταχώρηση γενικών στοιχείων έργου.**

Σαν πρώτο βήμα πρέπει να συμπληρώσετε τα γενικά στοιχεία του Έργου. Τα πεδία με bold+αστερίσκο είναι υποχρεωτικά:

Επιστημονικός Υπεύθυνος: Το πεδίο είναι προ-συμπληρωμένο βάσει των διαπιστευτηρίων που δώσατε κατά την είσοδό σας στην εφαρμογή

Κατηγορία Έργου: Επιλέγετε κατηγορία έργου από την λίστα.

Τύπος Έργου: Επιλέγετε τύπο έργου από την λίστα.

Τίτλος Έργου: Καταχωρείτε τον τίτλο του έργου (έως 300 χαρακτήρες).

Τίτλος Έργου Αγγλικά: Καταχωρείτε τον τίτλο του έργου στα αγγλικά (έως 300 χαρακτήρες).

Ποσό Προϋπολογισμού: Καταχωρείτε το ποσό προϋπολογισμού του έργου.

Διάρκεια: Καταχωρείτε την διάρκεια του έργου σε μήνες.

Ημ/νία έναρξης-λήξης: Καταχωρείτε τις αναμενόμενες ημερομηνίες έναρξης και λήξης του έργου.

Σχολή, Τμήμα, Εργαστήριο: Τα πεδία σχολή, τμήμα είναι προ-συμπληρωμένα βάσει των διαπιστευτηρίων που δώσατε κατά την είσοδό σας στην εφαρμογή. Εσείς επιλέγετε μόνο το Εργαστήριο.

Μετά την συμπλήρωση των παραπάνω πεδίων πιέζετε το πλήκτρο "Αποθήκευση Γενικών Στοιχείων".

### **4.2 – Καταχώρηση επιμέρους ενοτήτων έργου**

Στη συνέχεια εμφανίζονται και όλες οι υπόλοιπες ενότητες που πρέπει να συμπληρωθούν για να ολοκληρωθεί η περιγραφή του νέου έργου.

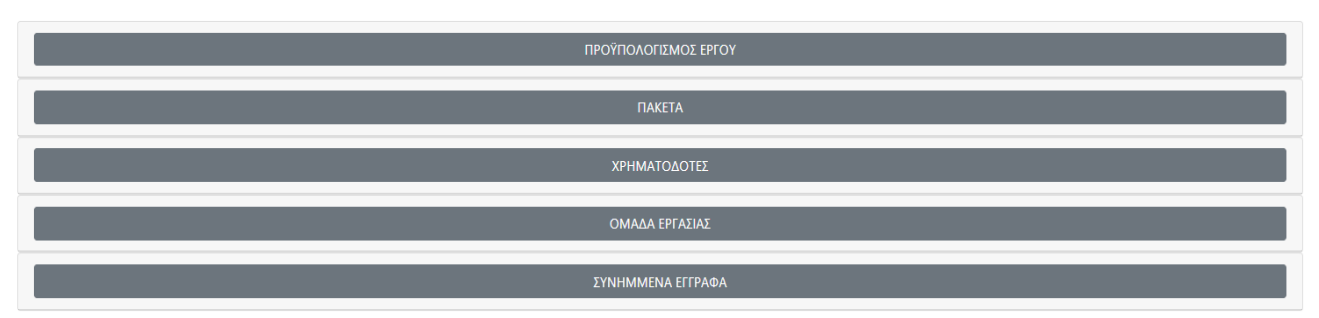

Επιλέγοντας κάθε ένα από τα παραπάνω πλήκτρα, εμφανίζονται και οι αντίστοιχες φόρμες.

### **4.2.1 ) Προϋπολογισμός έργου**

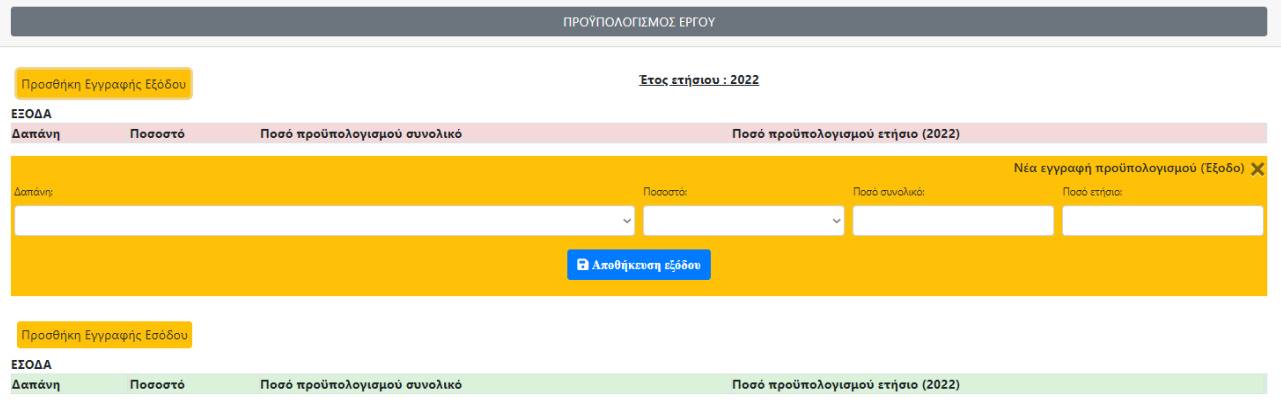

Κατά την καταχώρηση του προϋπολογισμού του έργου, γίνεται ταυτόχρονα καταχώρηση και του συνολικού αλλά και του ετήσιου προϋπολογισμού. Το έτος ετήσιου που θα απεικονίζεται είναι προεπιλεγμένο και δεν μπορεί να τροποποιηθεί

Για να εισάγετε νέα εγγραφή προϋπολογισμού (εξόδων) πιέζετε το πλήκτρο "Προσθήκη εγγραφής εξόδου". Στην φόρμα που εμφανίζεται επιλέγετε είδος δαπάνης (από λίστα), το ποσοστό επί της δαπάνης (θα είναι 100% σε όλες τις περιπτώσεις πλην Π.Μ.Σ. όπου θα πρέπει να επιλέξετε μεταξύ 70% και 30%), το συνολικό ποσό προϋπολογισμού για το είδος δαπάνης και τέλος το ετήσιο ποσό προϋπολογισμού για το επιλεγμένο είδος δαπάνης. Πιέζετε αποθήκευση εξόδου και η εγγραφή αποθηκεύεται και απεικονίζεται πλέον στο κόκκινο πινακάκι. Επαναλαμβάνετε τη διαδικασία για να εισάγετε νέα εγγραφή.

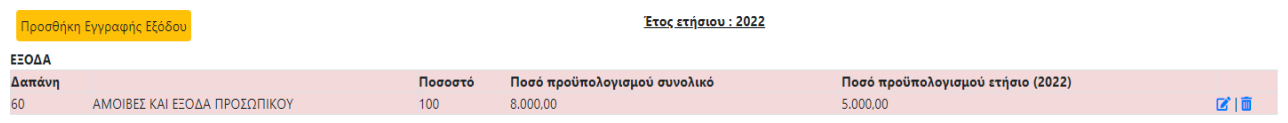

Μπορείτε να επεξεργαστείτε ή να διαγράψετε την εγγραφή σας με τα πλήκτρα στην δεξιά στήλη του πίνακα.

Αντίστοιχη είναι και η διαδικασία για την καταχώρηση προϋπολογισμού εσόδων (αν υπάρχει).

**Παρατήρηση:** Στο σημείο αυτό, το σύστημα σας επιτρέπει να ξεκινήσετε διαδικασία υποβολής έργου με την λήψη πρωτοκόλλου διότι έχουν καταχωρηθεί οι ελάχιστες απαιτήσεις. Όμως δεν θα πρέπει να κάνετε λήψη πρωτοκόλλου αν έχετε να συμπληρώσετε κι άλλες ενότητες, διότι μετά την λήψη πρωτοκόλλου η επεξεργασία του έργου κλειδώνει.

#### **4.2.2 ) Πακέτα**

Με παρόμοια λογική καταχωρείτε πακέτα. Πληκτρολογείτε τίτλο και περιγραφή πακέτου και πιέζετε "Αποθήκευση Πακέτου".

#### **4.2.3) Χρηματοδότες**

Κατ'αρχήν, εισάγετε το ΑΦΜ του χρηματοδότη στο αντίστοιχο πεδίο. Θα γίνει ένας έλεγχος στο εσωτερικό σύστημα του Πανεπιστημίου και αν βρεθεί, θα συμπληρωθούν αυτόματα όλα τα υπόλοιπα πεδία στα οποία θα βρεθεί η πληροφορία. Ειδάλλως, θα πρέπει να καταχωρήσετε τα πεδία με το χέρι (μόνο η επωνυμία είναι υποχρεωτική).

#### **4.2.4) Ομάδα εργασίας**

Ομοίως, εισάγετε το ΑΦΜ του μέλους της ομάδας εργασίας που θέλετε. Αν βρεθεί το ΑΦΜ στο εσωτερικό σύστημα, θα συμπληρωθούν αυτόματα όλα τα υπόλοιπα πεδία στα οποία θα βρεθεί η πληροφορία. Ειδάλλως, θα πρέπει να καταχωρήσετε τα πεδία με το χέρι. Υποχρεωτικά πεδία είναι τα ΑΦΜ, Επώνυμο, Όνομα και e-mail.

Μετά την αποθήκευση του μέλους εργασίας, μπορείτε να στείλετε ειδοποίηση στο υποψήφιο μέλος ώστε να ελέγξει την ορθότητα των στοιχείων που έχετε καταχωρήσει. Η διαδικασία αυτή είναι προαιρετική.

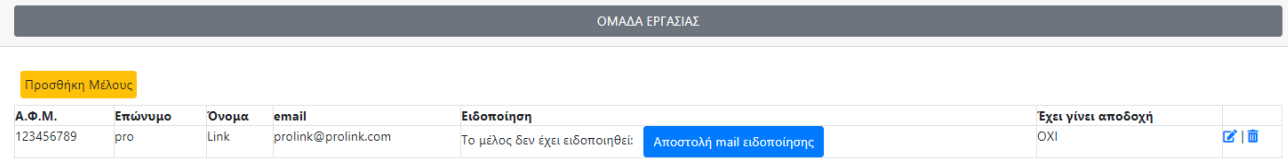

Στην εγγραφή που έχει δημιουργηθεί μετά την αποθήκευσή σας, θα πρέπει να εντοπίσετε και να πατήσετε το πλήκτρο "Αποστολή mail ειδοποίησης". Τότε θα σταλεί e-mail στην διεύθυνση που καταχωρήσατε στην φόρμα, με οδηγίες και κατευθύνσεις ώστε το υποψήφιο μέλος ομάδας εργασίας να μπει και να επικυρώσει τα στοιχεία του. Εσείς θα γνωρίζετε ότι το υποψήφιο μέλος ενημερώθηκε και υπέβαλλε τα στοιχεία του (είτε με ή χωρίς διορθώσεις) από την στήλη "Έχει γίνει αποδοχή", όπου στην περίπτωση ΝΑΙ, το υποψήφιο μέλος έχει ολοκληρώσει τον έλεγχο και την υποβολή των στοιχείων του.

#### **4.2.5) Συνημμένα έγγραφα**

Είναι η ενότητα μέσω της οποίας θα ανεβάσετε όλα τα έντυπα που θα δημιουργηθούν αυτόματα από την εφαρμογή, καθώς και έγγραφα που δεν έχουν σχέση με την εφαρμογή (π.χ. έντυπο χρηματοδότησης, βιοηθικής κλπ.) αλλά που είναι απαραίτητα να συνοδεύουν το αίτημά σας για δημιουργία νέου έργου.

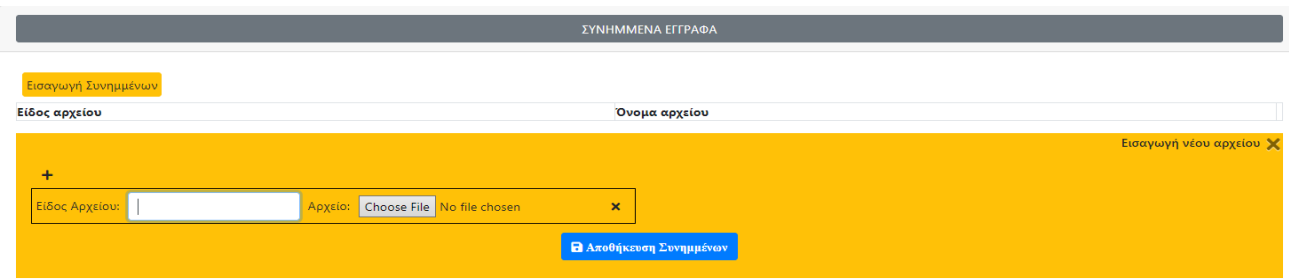

Στο είδος αρχείου πληκτρολογείτε μια περιγραφή (π.χ. χρηματοδότηση, Ε1, Ε3 κλπ.) και επιλέγετε το αρχείο που θέλετε να ανεβάσετε από το παρακείμενο πλήκτρο. Μπορείτε να εισάγετε κι

άλλο/α αρχείο/α ώστε να τα ανεβάσετε όλα μαζί πιέζοντας το πλήκτρο "+". Αν θέλετε να αφαιρέσετε κάποιο αρχείο πιέζετε το πλήκτρο "x".

### **4.3 – Διαδικασία Υποβολής**

Το ελάχιστο που θα πρέπει να έχετε καταχωρήσει για να υποβάλετε νέο έργο είναι τα γενικά στοιχεία του και ο προϋπολογισμός. Τότε ενεργοποιείται το πλήκτρο "Λήψη Πρωτοκόλλου" στο κάτω αριστερό μέρος της οθόνης. Παρόλα αυτά θα πρέπει να συμπληρώσετε όλες τις ενότητες που συνάδουν με το δικό σας έργο.

Πριν λάβετε πρωτόκολλο θα πρέπει να σιγουρευτείτε ότι έχετε συμπληρώσει ορθώς όλες τις ενότητες-φόρμες που προαναφέρθηκαν και αυτό διότι μετά την λήψη πρωτοκόλλου **δεν θα μπορείτε να τις επεξεργαστείτε περεταίρω. Εντούτοις η λήψη πρωτοκόλλου δεν ισοδυναμεί με ολοκλήρωση της διαδικασίας** (όπως θα περιγράψουμε παρακάτω).

Μετά την λήψη πρωτοκόλλου και ανάλογα με τις ενότητες που έχετε συμπληρώσει , θα εμφανιστούν στο κάτω αριστερό μέρος της οθόνης, τα εξής έντυπα:

- Ε1 Αίτηση αποδοχής διαχείρισης προγράμματος
- Ε2 Προϋπολογισμός εσόδων εξόδων
- Ε4 Στοιχεία ομάδας έργου (αν έχει καταχωρηθεί ομάδα έργου)

Στο σημείο αυτό η οθόνη είναι κλειδωμένη και πλέον μπορείτε να διαχειριστείτε μόνο τα συνημμένα. Πρέπει να κατεβάσετε όλα τα έντυπα που έχουν δημιουργηθεί αυτόματα, να τα υπογράψετε ψηφιακά και κατόπιν να ανεβάσετε τα υπογεγραμμένα πλέον έντυπα από την ενότητα των συνημμένων. Εννοείται ότι στο σημείο αυτό, ανεβάζετε και όλα τα επιπλέον έγγραφα που συνοδεύουν το αίτημά σας και που δεν δύναται να παραχθεί αυτόματα.

Αφού ανεβάσετε όλα τα (ψηφιακά) υπογεγραμμένα έντυπα, θα ενεργοποιηθεί το πλήκτρο "Οριστική Υποβολή". Θα πρέπει να έχουν ανέβει τουλάχιστον 2 έγγραφα ώστε να ενεργοποιηθεί το πλήκτρο. Αυτά είναι το Ε1 και Ε2 που προκύπτουν βάσει των στοιχείων του έργου και του προϋπολογισμού. Το σύστημα δεν δύναται να κάνει ποιοτικό έλεγχο των αρχείων που ανεβάζετε οπότε είναι δική σας ευθύνη να ανεβάσετε τα σωστά έντυπα με τις υπογραφές τους.

Από την στιγμή που δύναστε να κάνετε οριστική υποβολή, πιέζετε το πλήκτρο και ολοκληρώνετε την διαδικασία καταχώρησης νέου έργου. Έτσι ενημερώνεται το αρμόδιο τμήμα του ΕΛΚΕ για την ύπαρξη του αιτήματος, ώστε να προβεί στους απαιτούμενους ελέγχους και τις διαδικασίες για την ενσωμάτωση του νέου έργου.

#### **4.4 – Παρακολούθηση εξέλιξης**

Όταν κάποιο έργο βρίσκεται σε εξέλιξη τότε στην αρχική οθόνη θα εμφανίζεται και το (πράσινο) πλαίσιο "Έργα (Υπό δημιουργία)".

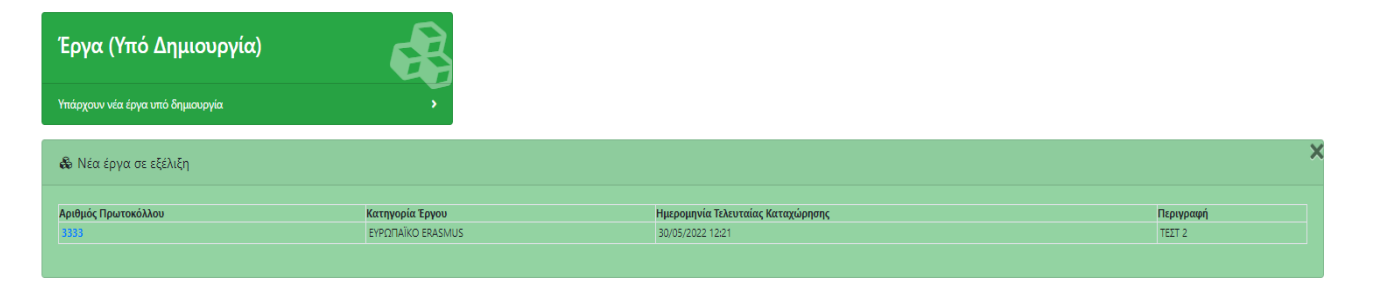

Πιέζοντας τον σύνδεσμο "Υπάρχουν νέα έργα υπό δημιουργία", εμφανίζεται το πινακάκι των έργων που βρίσκονται σε εξέλιξη. Πατώντας στο αριθμό πρωτοκόλλου μεταβαίνουμε στην οθόνη στην οποία καταχωρήσαμε το νέο έργο.

Στην οθόνη καταχώρησης νέου έργου υπάρχει πλέον το πλήκτρο ιστορικού διεκπεραίωσης. Πιέζοντας το πλήκτρο εμφανίζεται το ιστορικό διεκπεραίωσης της διαδικασίας. Εδώ εμφανίζεται

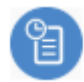

η ημερομηνία λήψης πρωτοκόλλου, η ημερομηνία υποβολής αλλά και μηνύματα της επιτροπής ερευνών στα οποία θα σας καθοδηγούν σε περίπτωση που υπάρχουν τυχόν σφάλματα ή παραλήψεις.

# <span id="page-10-0"></span>**5. Καταχώρηση αιτήματος προμήθειας / αμοιβής**

Για να καταχωρήσετε νέο αίτημα προμήθειας ή αμοιβής, μεταβαίνετε στην αρχική σελίδα. Στον πίνακα των ενεργών έργων, κάνετε κλικ στον κωδικό του έργο στο οποίο θέλετε να κάνετε το αίτημα. Εμφανίζονται όλες οι ενέργειες που σχετίζονται με το επιλεγμένο έργο. Επιλέγετε (Καταχωρήσεις)-> Νέα προμήθεια/αμοιβή και πατάτε "OK".

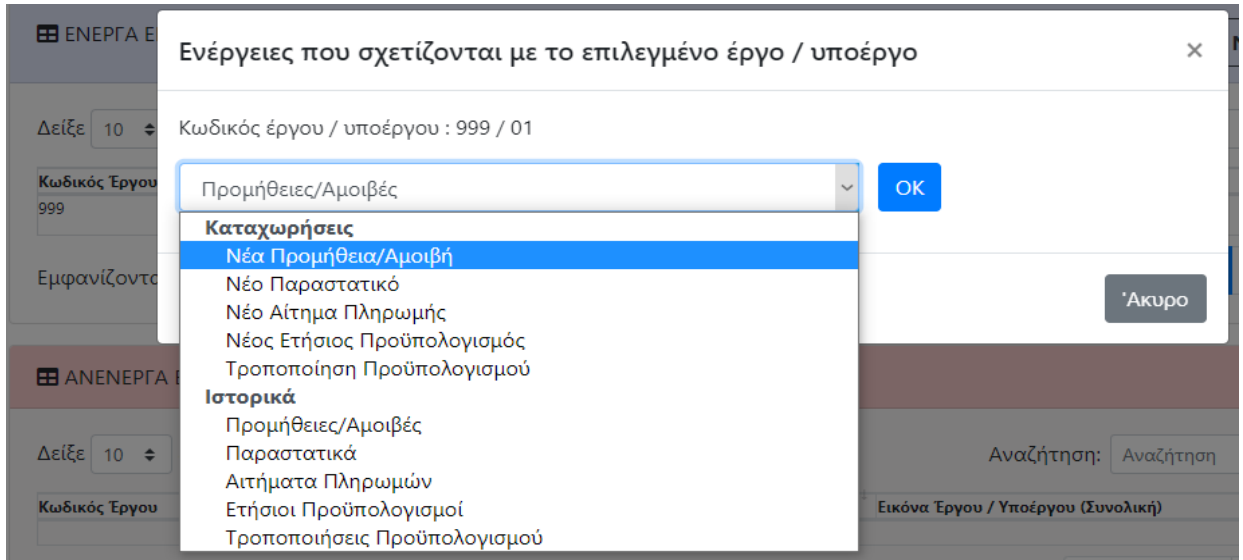

Στη συνέχεια μεταφέρεστε στην οθόνη όπου περιέχονται όλοι οι προϋπολογισμένοι κωδικοί δαπανών που αφορούν στο συγκεκριμένο έργο και στο τρέχον έτος. Εδώ μπορείτε να δείτε όλους τους διαθέσιμους κωδικούς δαπανών, το ποσό που έχει καταναλωθεί καθώς και το υπόλοιπο προς ανάθεση.

Κάθε αίτημα προμήθειας/αμοιβής πρέπει να σχετίζεται με κάποιον κωδικό προϋπολογισμού οπότε εσείς πρέπει να εντοπίσετε πάνω σε ποιον κωδικό θέλετε να κάνετε το αίτημά σας.

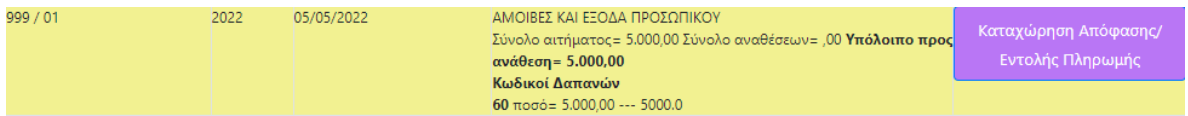

Στην δεξιά στήλη κάθε εγγραφής υπάρχει το πλήκτρο το οποίο θα μας οδηγήσει στην καταχώρηση του αιτήματός μας. Το σύστημα ελέγχει τον κωδικό δαπάνης το ποσό του προϋπολογισμού και την κατηγορία του έργου και μετά από διάφορους υπολογισμούς, εμφανίζει το αντίστοιχο πλήκτρο σε καθεμιά από τις περιπτώσεις. Έτσι σας δίνει τη δυνατότητα να κάνετε ένα από τα:

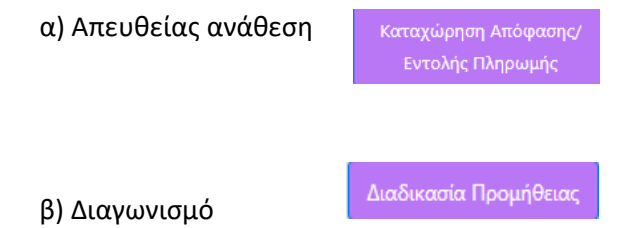

Αν σε κάποιον κωδικό δαπάνης δεν υπάρχει πλήκτρο, σημαίνει ότι δεν υπάρχει διαθέσιμο υπόλοιπο προς ανάθεση. Το είδος προμήθειας που σας επιτρέπεται να κάνετε (απευθείας ανάθεση ή διαγωνισμός) καθορίζεται από το σύστημα βάσει της τρέχουσας νομοθεσίας και δεν μπορείτε να το αλλάξετε. Παρακάτω θα περιγράψουμε τις δύο αυτές διαδικασίες.

#### **5.1 Απευθείας Ανάθεση**

Η περίπτωση της απευθείας ανάθεσης είναι και η πιο απλή. Πιέζοντας το πλήκτρο Καταχώρηση Απόφασης/Εντολής Πληρωμής μεταφερόμαστε στην οθόνη καταχώρησης αναδόχου:

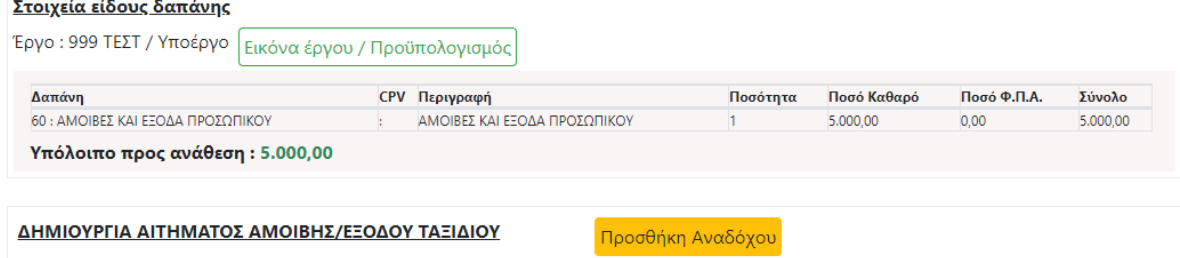

 $\sim$  =  $\sim$  =

Πιέζοντας "Προσθήκη Αναδόχου" μεταφέρεστε στην φόρμα καταχώρησης αναδόχου.

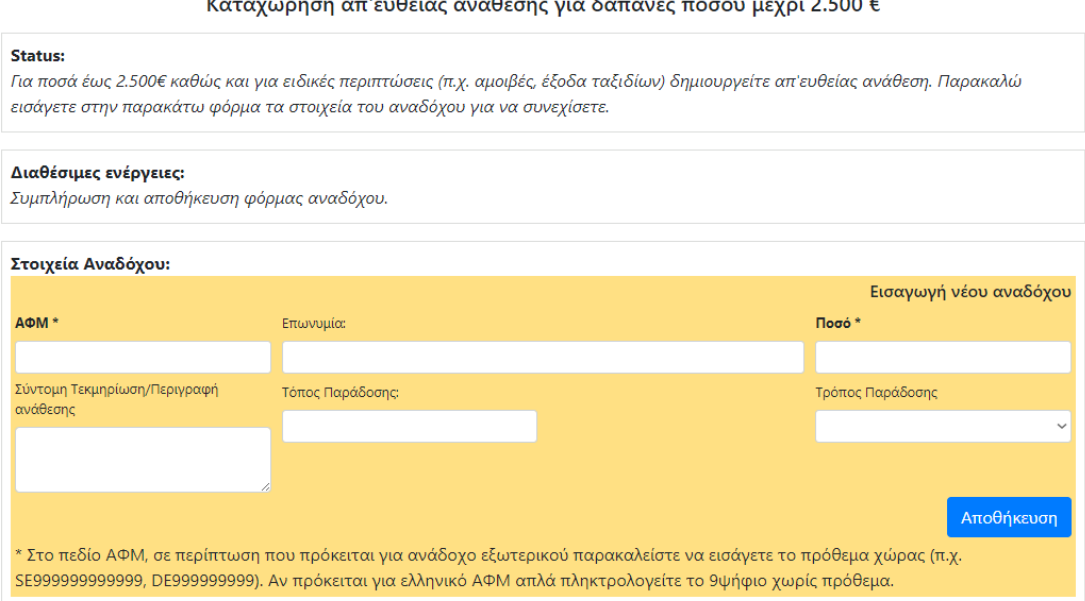

ΑΦΜ: Το αφμ του αναδόχου. Αν το αφμ βρεθεί στο εσωτερικό σύστημα, θα συμπληρωθεί αυτόματα η επωνυμία.

Επωνυμία: Επωνυμία αναδόχου.

Ποσό: Συνολικό ποσό αιτήματος.

Σύντομη τεκμηρίωση-περιγραφή ανάθεσης.

Τόπος Παράδοσης.

Τρόπος παράδοσης; Επιλέγετε από την λίστα

Μετά την αποθήκευση του αναδόχου εμφανίζεται η επιλογή να καταχωρήσετε τα είδη που σχετίζονται με το αίτημά σας. Πιέζετε το πλήκτρο + που βρίσκεται πάνω από τον πίνακα ανάλυσης ειδών και ανοίγει η φόρμα καταχώρησης είδους.

Ανάλυση ειδών +

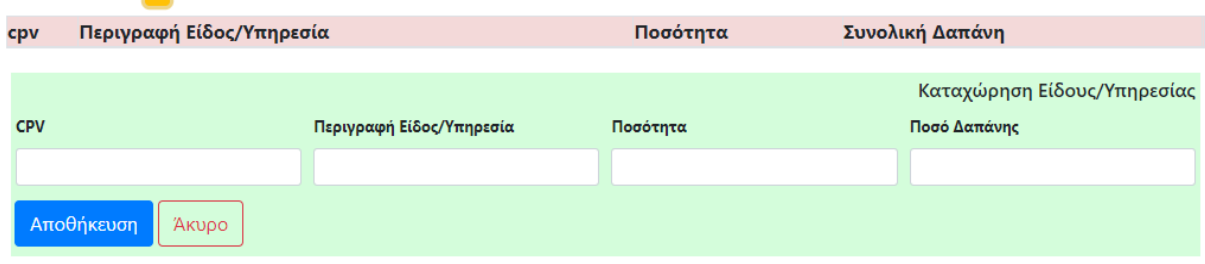

Συμπληρώνετε τα παρακάτω πεδία:

CPV: Εισάγετε τουλάχιστον 3 χαρακτήρες (περιγραφής ή κωδικού είδους) και επιλέξτε cpv από την λίστα που θα σχηματιστεί. Περιγραφή είδους / Υπηρεσία. Ποσότητα

Ποσό Δαπάνης.

Μετά την αποθήκευση, το είδος πλέον απεικονίζεται στον πίνακα ανάλυσης ειδών. Επαναλαμβάνετε την ίδια διαδικασία για όλα τα διαφορετικά είδη που περιέχει το αίτημά σας.

#### **Διαδικασία υποβολής**

Από τη στιγμή που έχει καταχωρηθεί ένα τουλάχιστον είδος (cpv) είναι διαθέσιμη η διαδικασία υποβολής. Έτσι, εμφανίζεται στη σελίδα το πλήκτρο "Λήψη πρωτοκόλλου/Δημιουργία απόφασης". Κάνοντας λήψη πρωτοκόλλου το αίτημά σας λαμβάνει πρωτόκολλο και παράλληλα δημιουργείται το έντυπο του αιτήματος. Αυτό, θα πρέπει να το κατεβάσετε στην συσκευή σας, να το υπογράψετε ψηφιακά και να το ανεβάσετε από την περιοχή των συνημμένων.

Από τη στιγμή που ανεβάσετε το αρχείο, ενεργοποιείται το πλήκτρο της Οριστικής Υποβολής. Κάνοντας οριστική υποβολή, ολοκληρώνεται και η διαδικασία.

**Παρατήρηση:** Η οθόνη της καταχώρησης αιτήματος προμήθειας έχει δύο ενότητες που σας βοηθούν κατά την καταχώρηση του αιτήματός σας. Είναι το **status**, που σας πληροφορεί σε ποιο στάδιο της διαδικασίας βρίσκεστε και οι **Διαθέσιμες ενέργειες** που σας υποδεικνύει το τι ακριβώς επιτρέπεται να κάνετε στο βήμα που βρίσκεστε. Σε κάθε περίπτωση, ακολουθείτε τις οδηγίες και τις υποδείξεις που διαβάζετε στις ενότητες αυτές για να φτάσετε στην ολοκλήρωση του αιτήματός σας.

#### **5.2 Διαγωνισμός (Διαδικασία Προμήθειας)**

Η διαδικασία προμήθειας είναι για τις περιπτώσεις που τα είδη/υπηρεσίες που αιτείστε θα προκύψουν μέσω διαγωνισμού. Υπάρχουν δύο είδη διαδικασίας διαγωνισμού:

α) Κλειστή διαδικασία β) Ανοιχτή διαδικασία

Είναι δική σας ευθύνη για το ποια από τις δύο διαδικασίες θα ακολουθήσετε.

Στην κλειστή διαδικασία ορίζετε από τη αρχή τους πιθανούς αναδόχους υλοποίησης, μετά από έρευνά σας. Στην ανοιχτή διαδικασία, καταχωρείτε απλά την απαίτηση και η επιλογή αναδόχου θα προέλθει μετά από ανοιχτή πρόσκληση προς κάθε ενδιαφερόμενο.

### **5.2.1 Διαγωνισμός – Κλειστή διαδικασία**

Κλειστή Διαδικασία Για κλειστή διαδικασία επιλέγετε το πλήκτρο "Κλειστή Διαδικασία".

Στην επόμενη οθόνη συμπληρώνετε τα γενικά στοιχεία του διαγωνισμού

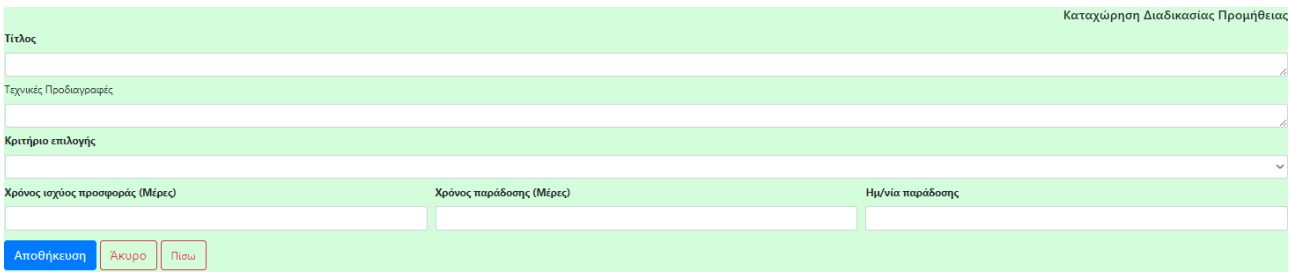

Τίτλος: Σύντομη περιγραφή του διαγωνισμού και του σκοπού για τον οποίο γίνεται.

Τεχνικές Προδιαγραφές: Σε περίπτωση που έχει νόημα να καταχωρηθούν τεχνικές προδιαγραφές.

Κριτήριο επιλογής: Επιλέγετε από τις διαθέσιμες επιλογές της λίστας

Χρόνος Ισχύος: Χρόνος, σε μέρες, που θα ισχύει η προσφορά.

Χρόνος παράδοσης: Ο μέγιστος χρόνος παράδοσης από την ημερομηνία σύναψης συμφωνίας.

Ημ/νία Παράδοσης: Η επιθυμητή ημερομηνία παράδοσης.

Πατώντας "Αποθήκευση", μεταφέρεστε στο επόμενο βήμα όπου θα καταχωρήσετε τα είδη/υπηρεσίες που αφορούν στο αίτημά σας, καθώς και τους υποψήφιους αναδόχους υλοποίησης.

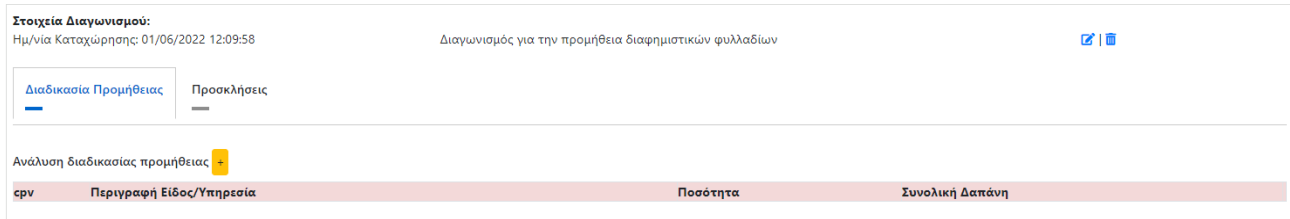

Σε αυτή την οθόνη, κατ' αρχάς βλέπετε τα στοιχεία του διαγωνισμού που καταχωρήσατε στο προηγούμενο βήμα. Υπάρχει πλήκτρο επεξεργασίας των γενικών στοιχείων του διαγωνισμού σε περίπτωση που πληκτρολογήσατε κάποιο λάθος, καθώς και διαγραφής του διαγωνισμού δεξιά από τον τίτλο του διαγωνισμού.

Με την είσοδό σας στην οθόνη αυτή, είναι ενεργοποιημένη η καρτέλα "Διαδικασία Προμήθειας". Από κάτω θα πρέπει να εισάγετε τον κωδικό είδους που σας ενδιαφέρει (cpv) πατώντας το πλήκτρο "+" και συμπληρώνοντας τη φόρμα που θα εμφανιστεί. Η φόρμα καταχώρησης είδους είναι η ίδια που χρησιμοποιείται και στη διαδικασία απευθείας ανάθεσης που περιγράψαμε παραπάνω.

Αφού καταχωρήσετε το/τα είδος/η, μεταβαίνετε στην καρτέλα "Προσκλήσεις" για να καταχωρήσετε τους υποψήφιους αναδόχους που θα λάβουν πρόσκληση υποβολής προσφοράς.

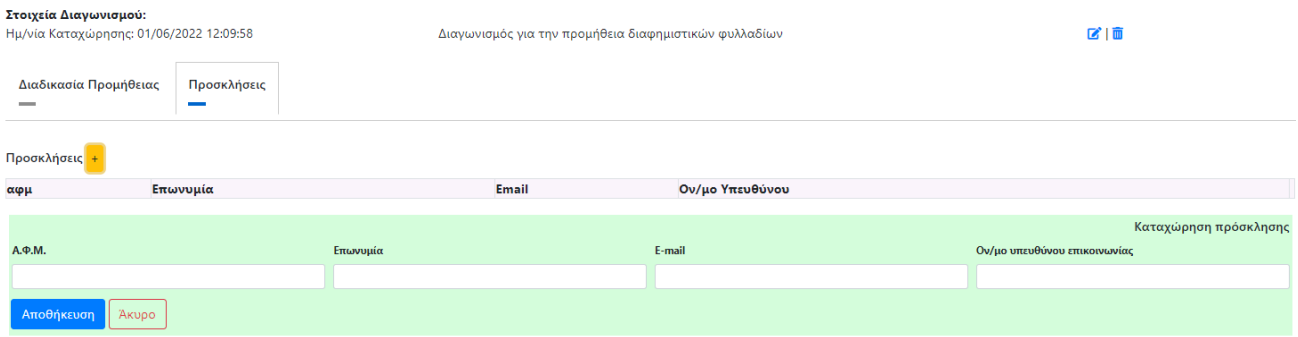

Πιέζετε το πλήκτρο "+" για να καταχωρήστε νέα πρόσκληση και συμπληρώνετε την φόρμα που εμφανίζεται ΑΦΜ: ΑΦΜ του υποψήφιου αναδόχου. Αν ο υποψήφιος ανάδοχος έχει ξαναχρησιμοποιηθεί στο παρελθόν και βρεθεί στο εσωτερικό σύστημα, θα συμπληρωθούν αυτόματα τα πεδία επωνυμία και email

Επωνυμία: Επωνυμία αναδόχου

E-mail: email επικοινωνίας αναδόχου

Ονοματεπώνυμο υπευθύνου επικοινωνίας.

Όλα τα παραπάνω πεδία είναι υποχρεωτικά.

Από τη στιγμή που έχει καταχωρηθεί τουλάχιστον ένα είδος και ένας υποψήφιος ανάδοχος, μπορείτε να ξεκινήσετε τη διαδικασία υποβολής της διαδικασίας. Στις διαθέσιμες ενέργειες, εμφανίζεται πλέον το πλήκτρο λήψης πρωτοκόλλου. Μετά την λήψη πρωτοκόλλου, δημιουργείται το έντυπο του αιτήματος, το οποίο πρέπει να κατεβάσετε στη συσκευή σας, να το υπογράψετε ψηφιακά και να το ανεβάσετε από την επιλογή στο κάτω μέρος της σελίδας.

Μετά την μεταφόρτωση του ,υπογεγραμμένου, εντύπου εμφανίζεται το πλήκτρο "Υποβολή αιτήματος διενέργειας διαγωνισμού", με το οποίο ολοκληρώνεται η πρώτη φάση της κλειστής διαδικασίας.

Στο σημείο αυτό, έχουμε τα εξής:

1) Ανάλυση ειδών:

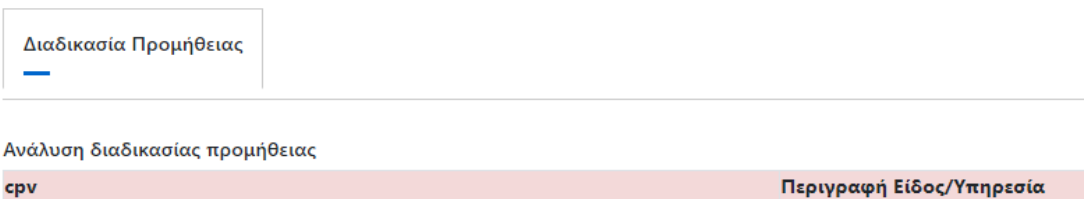

φυλλάδια

2) Προσκλήσεις και έντυπο αίτημα που ανεβάσαμε.

22150000-6 (Διαφημιστικά φυλλάδια)

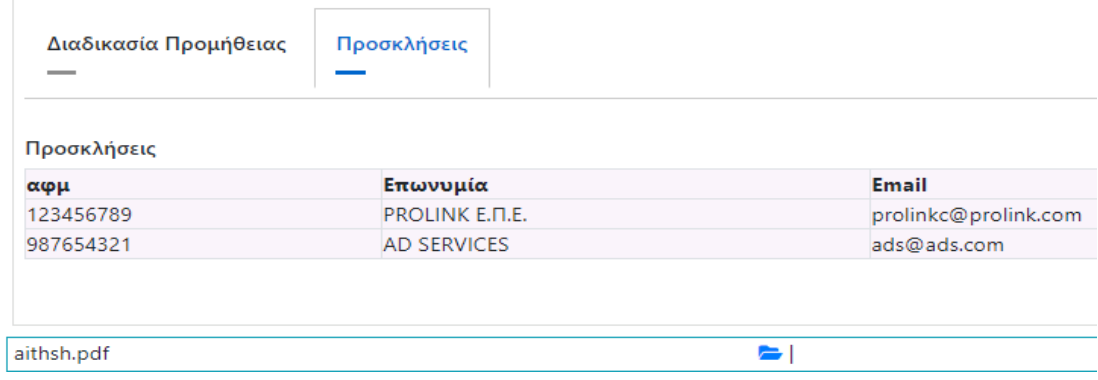

Καταχώρηση Προσφορών - Τελικού Αναδόχου 3) Διαθέσιμες ενέργειες

Η καταχώρηση του κλειστού διαγωνισμού έχει ολοκληρωθεί. Αυτό που πρέπει να γίνει πλέον, είναι να καταχωρήσετε τις πραγματικές προσφορές των υποψηφίων αναδόχων, όταν τις λάβετε, και εν τέλει να δηλώσετε την προσφορά που θα προκριθεί.

Πιέζοντας το παραπάνω πλήκτρο δημιουργείται και μια τρίτη καρτέλα με "προσφορές". Οι προσφορές δημιουργούνται αυτόματα βάσει των ειδών και των υποψηφίων αναδόχων που πληκτρολογήσατε στα προηγούμενα βήματα, γι' αυτό τις βλέπετε προ-συμπληρωμένες.

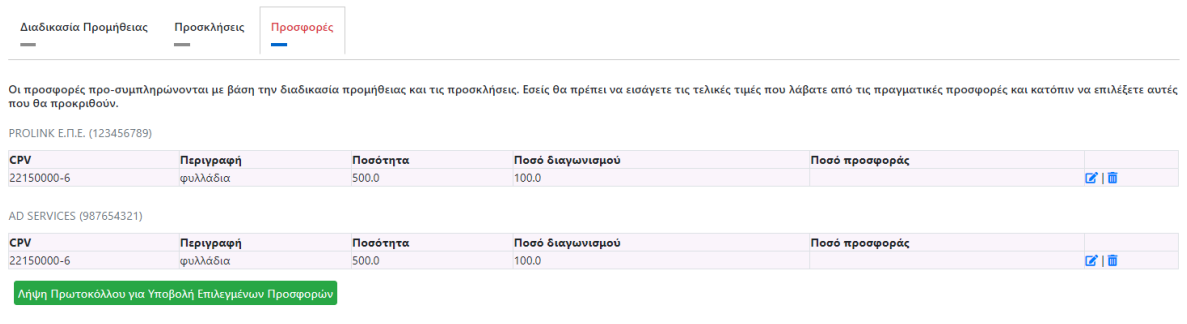

Τώρα πρέπει να κάνετε κλικ στο εικονίδιο επεξεργασίας καθε εγγραφής ώστε να καταχωρήσετε το πραγματικό , πλέον, ποσό προσφοράς που λάβατε από τον κάθε υποψήφιο ανάδοχο. Αν δεν έχετε λάβει προσφορά, δεν χρειάζεται να κάνετε τίποτα.

Μετά την καταχώρηση του ποσού προσφοράς για το συγκεκριμένο είδος και στον συγκεκριμένο υποψήφιο, θα εμφανιστεί το πλαίσιο (checkbox) το οποίο μπορείτε να επιλέξετε ώστε να υποδηλώστε την τελική επιλογή σας. Η ίδια διαδικασία επαναλαμβάνεται για όλα τα είδη.

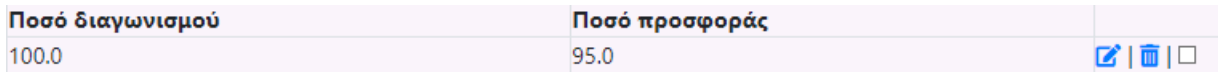

**Προσοχή:** Το checkbox εμφανίζεται μόνο όταν καταχωρήσετε ποσό προσφοράς!

Αφού επιλέξετε το είδος που προκρίνεται κάνετε "Λήψη πρωτοκόλλου για υποβολή επιλεγμένων προσφορών".

**Παρατήρηση :** Μία διαδικασία προμήθειας μπορεί να περιλαμβάνει πολλά είδη (cpv), όμως δεν είναι υποχρεωτικό όλες οι επιλογές να προέρχονται από τον ίδιο ανάδοχο. Έτσι μπορείτε π.χ. να επιλέξετε τα μισά από το έναν και τα άλλα μισά από τον άλλο. Σε αυτήν την περίπτωση θα πρέπει να κάνετε λήψη όλων των εντύπων ανάθεσης που θα δημιουργηθούν, να τα υπογράψετε και να

Λήψη Έντυπου Αιτήματος

τα μεταφορτώσετε από την αντίστοιχη επιλογή.

Η διαδικασία κλειστού διαγωνισμού ολοκληρώνεται πιέζοντας το πλήκτρο "Υποβολή αιτήματος ανάθεσης" με το οποίο ενημερώνετε την επιτροπή ερευνών για την ολοκλήρωση της διαδικασίας και την επιλογή σας.

### **5.2.2 Διαγωνισμός – Ανοιχτή διαδικασία**

Ανοιχτή Διαδικασία Για ανοιχτή διαδικασία επιλέγετε το πλήκτρο "Ανοιχτή Διαδικασία".

Η διαδικασία είναι παρόμοια με την κλειστή με τη διαφορά ότι πλέον δεν χρειάζεται να καταχωρήσετε υποψήφιους αναδόχους, παρά μόνο τα είδη ειδών/υπηρεσιών για τα οποία ενδιαφέρεστε.

**Συμβουλή:** Σε κάθε περίπτωση ακολουθήστε τις οδηγίες που απεικονίζονται. Το σύστημα σας ενημερώνει για το σημείο στο οποίο βρίσκεστε καθώς και για τις διαθέσιμες ενέργειες που έχετε στη διάθεσή σας, στο βήμα που βρίσκεστε.

### <span id="page-17-0"></span>**6. Καταχώρηση Παραστατικού**

Η Καταχώρηση των παραστατικών τοποθετείται χρονικά μετά τα αιτήματα προμήθειας/αμοιβών. Δηλαδή πρέπει να υπάρχουν ολοκληρωμένα αιτήματα προμηθειών/αμοιβών με τα οποία θα συσχετιστεί το προς καταχώρηση παραστατικό.

Για να καταχωρήσετε νέο παραστατικό μεταβαίνετε στην αρχική σελίδα. Στον πίνακα ενεργών έργων βρίσκετε το έργο το οποίο σας ενδιαφέρει, πατάτε τον κωδικό του και στην λίστα ενεργειών που εμφανίζεται επιλέγετε "Νέο Παραστατικό" και "OK".

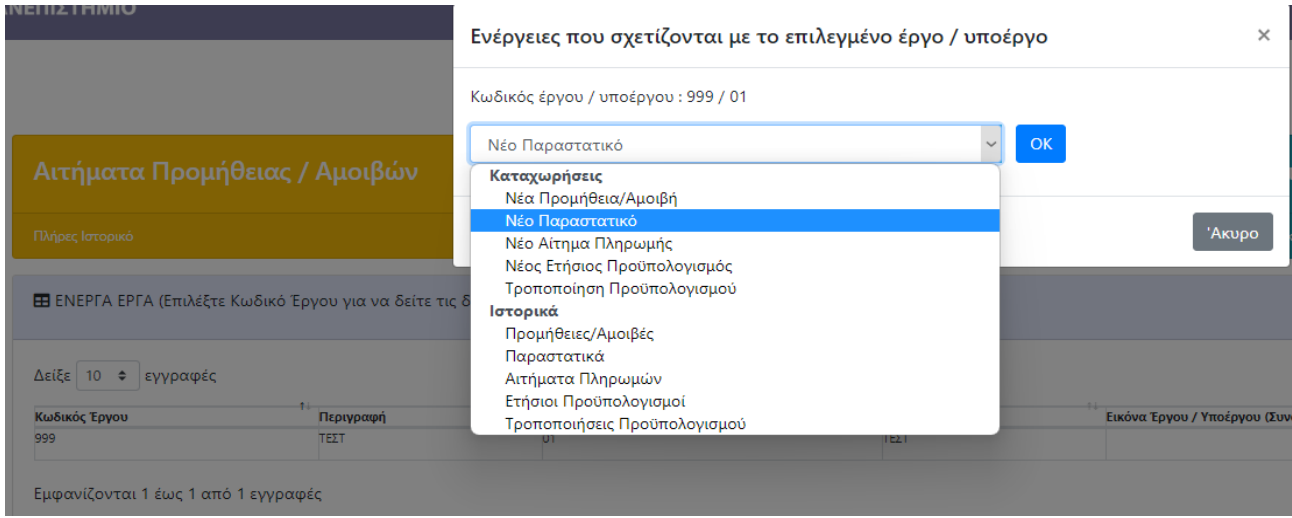

Κατόπιν, εμφανίζεται η σελίδα με όλα τα διαθέσιμα αιτήματα προμηθειών/αμοιβών που έχουν γίνει στο τρέχον έτος προϋπολογισμού ώστε να επιλέξετε πάνω σε ποιο θα συσχετίσετε το προς καταχώρηση παραστατικό.

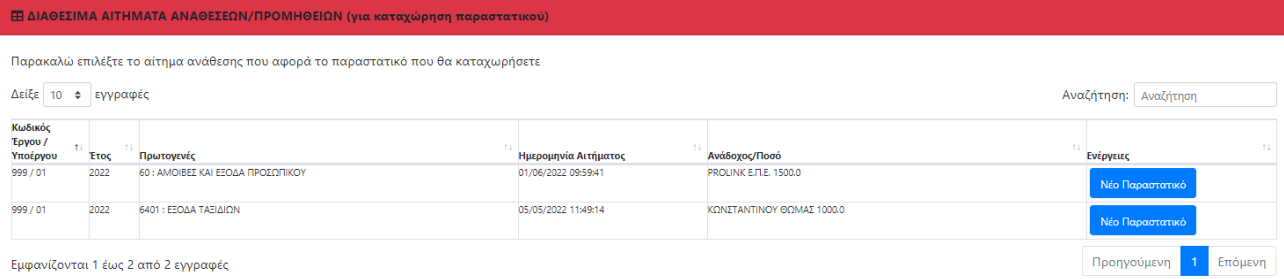

Εσείς θα πρέπει να βρείτε το αίτημα στο οποίο θέλετε να συσχετίσετε το νέο παραστατικό και στη συνέχεια να πατήσετε "Νέο παραστατικό" στην εγγραφή του αιτήματος που σας ενδιαφέρει.

Έχετε υπόψιν ότι σε κάθε βήμα της διαδικασίας καταχώρησης παραστατικού/αμοιβής, εμφανίζονται και on-screen οδηγίες (status) που σας υποδεικνύουν τις ενέργειες στις οποίες πρέπει να προβείτε έως ότου ολοκληρώσετε τη διαδικασία. Για να ολοκληρωθεί η διαδικασία υποβολής νέου παραστατικού/αμοιβής, απαιτούνται (τουλάχιστον) 2+1 συνημμένα.

Α) **Το παραστατικό/ έντυπο αμοιβής.** Το έντυπο αυτό προφανώς είναι στην κατοχή σας και θα πρέπει να το ανεβάσετε από την αντίστοιχη επιλογή που θα περιγράψουμε παρακάτω

Β) **Το πρωτόκολλο παραλαβής παραστατικού**. Το έντυπο αυτό παράγεται από το σύστημα και θα πρέπει να το κατεβάσετε στη συσκευή σας, να το υπογράψετε και τέλος να ανεβάσετε το υπογεγραμμένο πλέον έντυπο από την αντίστοιχη επιλογή που θα περιγράψουμε παρακάτω

Γ) **Το πρακτικό παραλαβής της 3μελούς επιτροπής.** Το έντυπο αυτό παράγεται αυτόματα, κατά την υποβολή του παραστατικού/αμοιβής από μέρους σας, **μόνο στην περίπτωση που απαιτείται και αναλόγως του είδους παραστατικού.** Σε κάθε περίπτωση, η εφαρμογή θα σας ενημερώσει να θα χρειαστεί αυτό το πρακτικό. Αν χρειαστεί, θα ενημερωθείτε μέσω e-mail (και μέσω της παρούσης ιστοσελίδας) για την ολοκλήρωση των 3 υπογραφών και εν τέλει την ολοκλήρωση της διαδικασίας. **Δεν απαιτείται ενέργεια από μέρους σας για το έντυπο αυτό.**

#### Βήμα - βήμα

- 1) Καταχωρείτε τα γενικά στοιχεία του παραστατικού στην φόρμα. Αν πρόκειται για αμοιβή, τότε δεν καταχωρείτε στοιχεία εκδότη (ΑΦΜ και επωνυμία) παρά μόνο το ονοματεπώνυμο του αμειβομένου. Πιέζετε "Αποθήκευση" για να συνεχίσετε.
- 2) Μετά την αποθήκευση των γενικών στοιχείων, εμφανίζεται η ενότητα των συνημμένων. Το πρώτο συνημμένο που θα πρέπει να ανεβάσετε είναι το παραστατικό (η επιλογή είναι ίδια και στην περίπτωση της αμοιβής). Στο σημείο αυτό, είναι και η μοναδική επιλογή που έχετε. Επιλέγετε το παραστατικό από τη συσκευή σας και πατάτε «Αποθήκευση Συνημμένων».

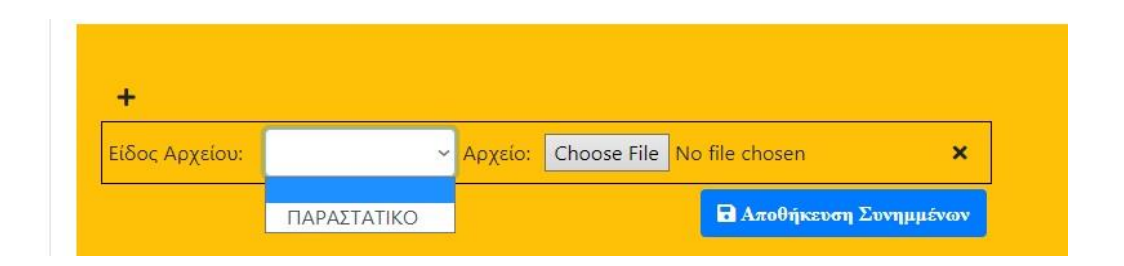

3) Η ύπαρξη παραστατικού σηματοδοτεί για το σύστημα ότι πλέον δύναστε να περάσετε στο επόμενο βήμα, την Λήψη Πρωτοκόλλου Παραλαβής Παραστατικού. Βεβαίως, μπορείτε να ανεβάσετε και επιπλέον συνημμένα (επιλέγοντας είδος αρχείου «ΑΛΛΟ») αν υπάρχουν, που μπορεί να συνοδεύουν το παραστατικό/αμοιβή.

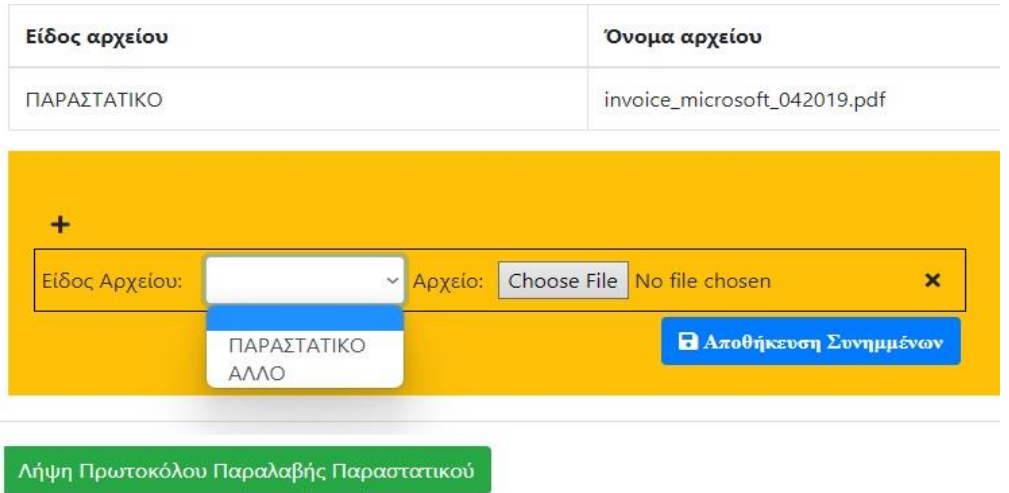

Αν έχετε ολοκληρώσει με τα επιπλέον συνημμένα (ή δεν υπάρχουν), πιέζετε το πλήκτρο «Λήψη Πρωτοκόλλου Παραλαβής Παραστατικού».

4) Στο σημείο αυτό έχουμε λάβει πρωτόκολλο παραλαβής παραστατικού και έχει δημιουργηθεί το έντυπο

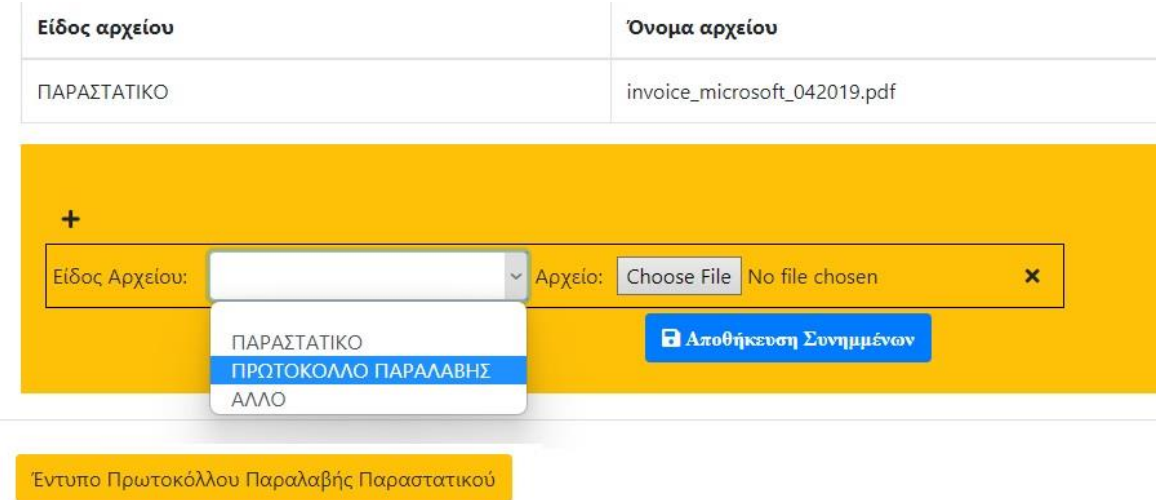

Πιέζοντας το πλήκτρο «Έντυπο Πρωτοκόλλου Παραλαβής Παραστατικού», κατεβάζετε το έντυπο που δημιουργήθηκε. Κατόπιν το υπογράφετε ψηφιακά και τέλος ανεβάζετε το ψηφιακά υπογεγραμμένο έντυπο από την περιοχή των συνημμένων. Σαν είδος αρχείου επιλέγετε «ΠΡΩΤΟΚΟΛΛΟ ΠΑΡΑΛΑΒΗΣ» (επιλογή που έγινε διαθέσιμη μετά την λήψη πρωτοκόλλου στο προηγούμενο βήμα) και πιέζετε «Αποθήκευση Συνημμένων».

5) Βρισκόμαστε στο τελευταίο βήμα. Το σύστημα βλέπει ότι έχουν καταχωρηθεί/ανέβει όσα χρειάζεται ώστε να ολοκληρωθεί η διαδικασία από μέρους σας και για αυτό έχει ενεργοποιηθεί το checkbox «Υποβολή».

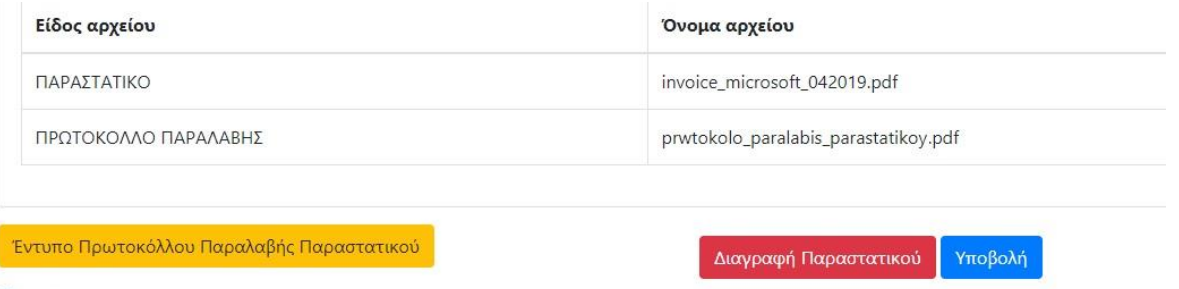

**ΣΥποβολή** 

Πιέζοντας το πλήκτρο «Υποβολή» ολοκληρώνεται η διαδικασία υποβολής παραστατικού/αμοιβής. Τουλάχιστον όσον αφορά το δικό σας κομμάτι.

Σε περίπτωση που απαιτείται πρωτόκολλο παραλαβής αγαθών, λαμβάνουν χώρα τα εξής:

- α) Δημιουργείται το έντυπο πρακτικό παραλαβής της 3μελούς επιτροπής.
- β) Ενημερώνονται τα μέλη της 3μελούς επιτροπής ώστε να υπογράψουν το παραπάνω έντυπο
- γ) Αφού ληφθεί και η 3<sup>η</sup> υπογραφή ενημερώνεστε για την ολοκλήρωση της διαδικασίας.

**Πάγια:** Σε περίπτωση που καταχωρείτε παραστατικό που αφορά σε ανάθεση εξοπλισμού, (κωδ. Δαπάνης 10-16) θα πρέπει καταχωρήσετε και μητρώο παγίου. Το σύστημα αναγνωρίζει πότε πρέπει να ανεβάσετε μητρώο παγίων και σας καθοδηγεί ώστε να συμπληρώσετε τις φόρμες και να υπογράψετε τα έντυπα που θα δημιουργηθούν.

# <span id="page-21-0"></span>**7. Καταχώρηση Αιτήματος Πληρωμής**

Η Καταχώρηση των αιτημάτων πληρωμής τοποθετείται χρονικά μετά την καταχώρηση των παραστατικών/αμοιβών. Δηλαδή πρέπει να υπάρχουν ολοκληρωμένα παραστατικά τα οποία θα αιτηθείτε να εξοφληθούν.

Για να καταχωρήσετε νέο αίτημα πληρωμής μεταβαίνετε στην αρχική σελίδα. Στον πίνακα ενεργών έργων βρίσκετε το έργο το οποίο σας ενδιαφέρει, πατάτε τον κωδικό του και στην λίστα ενεργειών που εμφανίζεται επιλέγετε "Νέο αίτημα πληρωμής" και "OK".

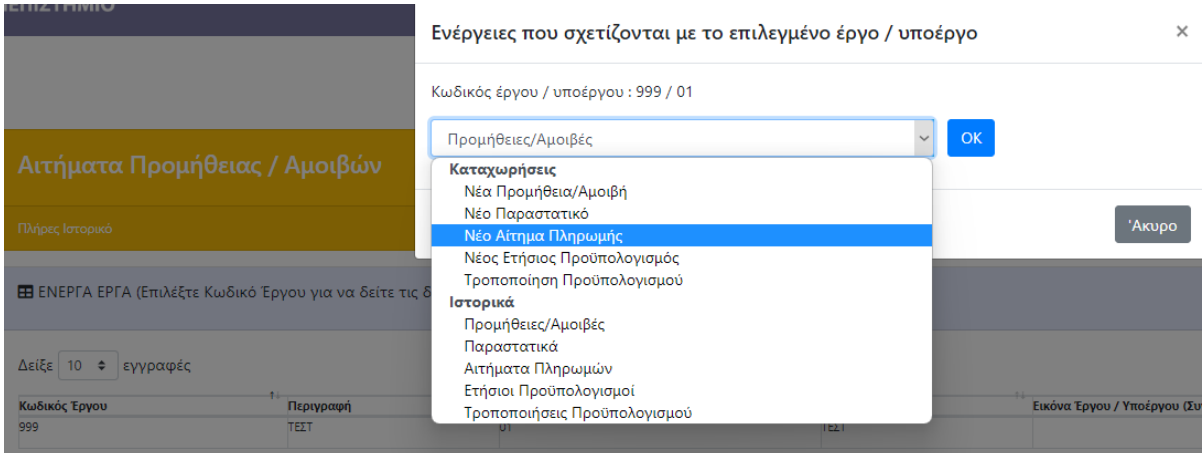

### **7.1 Επιλογή Παραστατικών**

Στην επόμενη οθόνη εμφανίζονται ομαδοποιημένα όλα τα εκκρεμή παραστατικά που βρέθηκαν στο σύστημα :

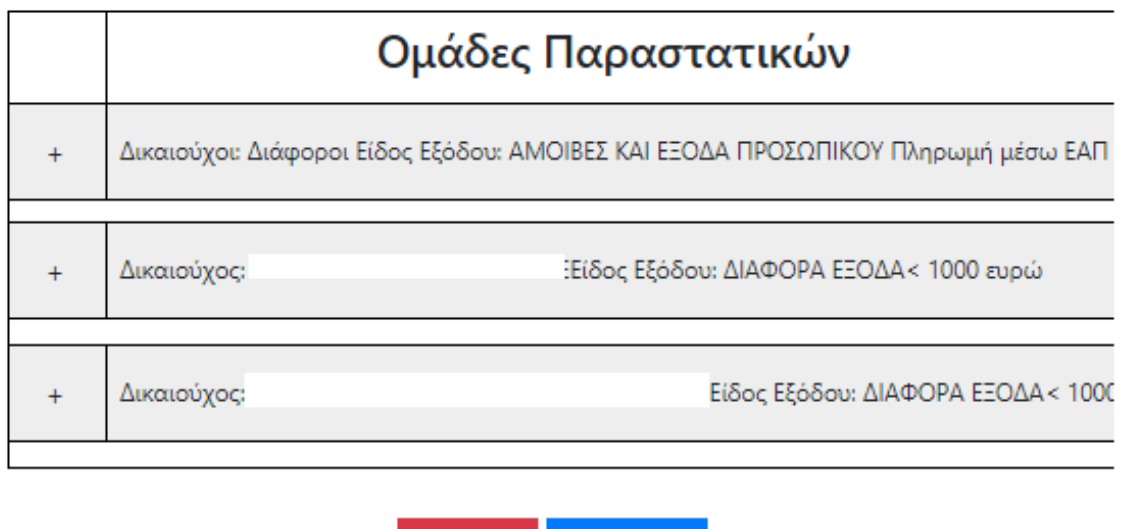

Τα εκκρεμή παραστατικά είναι ομαδοποιημένα με τέτοιο τρόπο ώστε να μπορούν να επιλεχθούν μαζικά και να δημιουργήσουν ένα αίτημα πληρωμής. Ένα αίτημα πληρωμής που καταχωρείτε μπορεί να περιλαμβάνει ένα ή και περισσότερα παραστατικά **από την ίδια ομάδα παραστατικών.** 

Επόμενο

Άκυρο

Πιέζετε το πλήκτρο "+" στην εκάστοτε ομάδα παραστατικών ώστε να εμφανιστούν τα διαθέσιμα παραστατικά της.

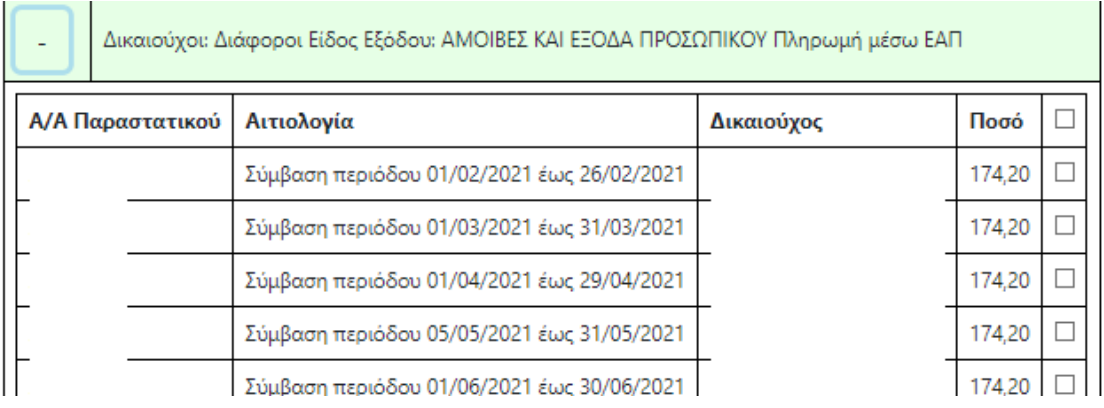

Στην δεξιά στήλη, τσεκάρετε στο αντίστοιχο checkbox τα παραστατικά που θέλετε να συμπεριλάβετε στο αίτημα πληρωμής σας. Με το checkbox που βρίσκεται στην επικεφαλίδα, μπορείτε να επιλέξετε, ή να καταργήσετε, όλα τα παραστατικά της ομάδας με ένα κλικ. Αφού επιλέξετε τα παραστατικά πατάτε επόμενο.

#### **7.2 Έλεγχος – Λήψη πρωτοκόλλου**

Η επόμενη οθόνη σας δίνει μια προεπισκόπηση των επιλογών σας ενώ έχει υπολογιστεί και το σύνολο του αιτήματος.

#### Δικαιούχοι: Διάφοροι Είδος Εξόδου: ΑΜΟΙΒΕΣ ΚΑΙ ΕΞΟΔΑ ΠΡΟΣΩΠΙΚΟΥ Πληρωμή μέσω ΕΑΠ

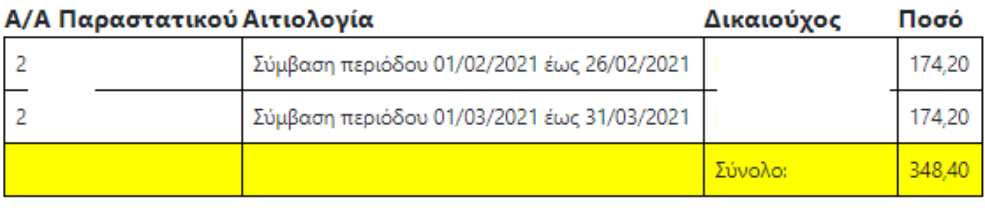

Πίσω Λήψη Πρωτοκόλλου

Πιέζετε λήψη πρωτοκόλλου για να ξεκινήσετε τη διαδικασία υποβολής του αιτήματος.

#### **7.3 Εκτύπωση – Μεταφόρτωση αιτήματος**

Στην επόμενη οθόνη και αφού έχετε λάβει πρωτόκολλο για το αίτημά σας , θα πρέπει να κατεβάσετε το έντυπο αίτημα που έχει δημιουργηθεί (πλήκτρο: Εκτύπωση αιτήματος), να το υπογράψετε και τέλος να το ανεβάσετε από την αντίστοιχη επιλογή. Πιέζοντας το πλήκτρο με τη δισκέτα, ανεβάζετε το έντυπο και μεταφέρεστε στην τελική οθόνη.

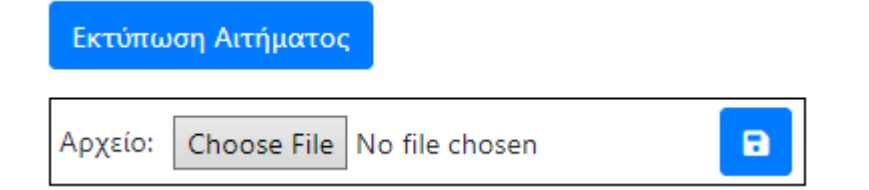

### **7.4 Υποβολή**

Στην τελική οθόνη του αιτήματος πληρωμής κάνετε την οριστική υποβολή του αιτήματος. Εδώ μπορείτε να επεξεργαστείτε μόνο το αρχείο που ανεβάσατε στο προηγούμενο βήμα (άνοιγμα, διαγραφή). Αν για κάποιο λόγο έχετε ανεβάσει λάθος αρχείο, πατάτε "Διαγραφή αρχείου" και μεταφέρεστε στο προηγούμενο βήμα.

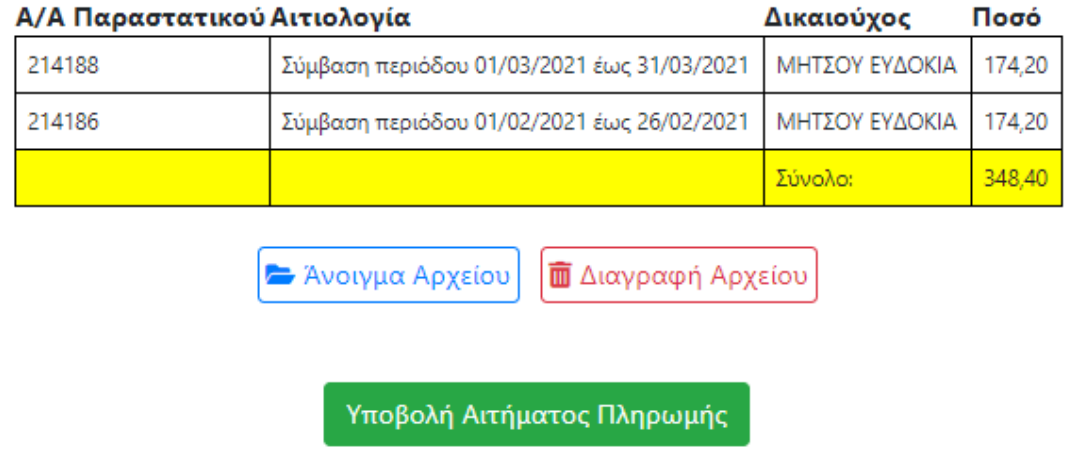

#### Δικαιούχοι: Διάφοροι Είδος Εξόδου: ΑΜΟΙΒΕΣ ΚΑΙ ΕΞΟΔΑ ΠΡΟΣΩΠΙΚΟΥ Πληρωμή μέσω ΕΑΠ

Πατώντας το πλήκτρο "Υποβολή αιτήματος πληρωμής" ολοκληρώνετε τη διαδικασία.

# <span id="page-24-0"></span>**8. Ετήσιος Προϋπολογισμός**

Κάθε χρόνο πρέπει να καταχωρείτε εγκαίρως τον ετήσιο προϋπολογισμό των έργων που διαχειρίζεστε. Η καταχώρηση ετήσιου προϋπολογισμού είναι μία απλή διαδικασία η οποία θα πρέπει να γίνεται στις αρχές ή στο τέλος κάθε έτους. Επειδή όμως σε πολλές περιπτώσεις τον Ιανουάριο του εκάστοτε έτους μπορεί να χρειάζεται να καταχωρήστε αιτήματα που αφορούν ακόμα στο προηγούμενο έτος, καλό είναι η καταχώρηση ετήσιου προϋπολογισμού να γίνεται σε συνεννόηση με το λογιστήριο του ΕΛΚΕ.

**Προσοχή:** Αν δεν έχει καταχωρηθεί ετήσιος προϋπολογισμός, δεν θα μπορείτε να καταχωρήσετε αιτήματα ανάθεσης, πληρωμής κλπ.

Για να καταχωρήσετε νέο ετήσιο προϋπολογισμό μεταβαίνετε στην αρχική σελίδα. Στον πίνακα ενεργών έργων βρίσκετε το έργο το οποίο σας ενδιαφέρει, πατάτε τον κωδικό του και στην λίστα ενεργειών που εμφανίζεται επιλέγετε "Νέος ετήσιος προϋπολογισμός" και "OK".

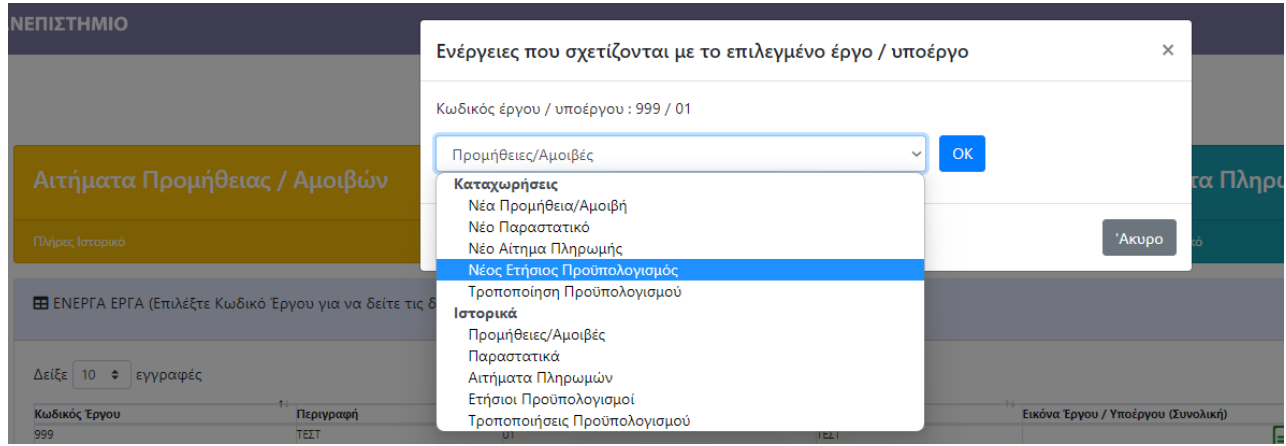

Το έτος ετήσιου προϋπολογισμού είναι προκαθορισμένο (κατά κανόνα είναι το τρέχον έτος-εδώ το 2022) και το σύστημα θα ελέγξει αν υπάρχει ετήσιος προϋπολογισμός του συγκεκριμένου έργου για το έτος αυτό. Αν δεν υπάρχει, θα εμφανιστεί το πλήκτρο για την καταχώρηση :

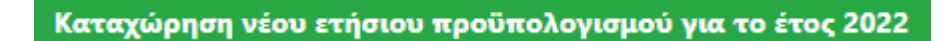

Πιέζοντας το παραπάνω πλήκτρο μεταφερόμαστε στην οθόνη επεξεργασίας των κωδικών δαπανών.

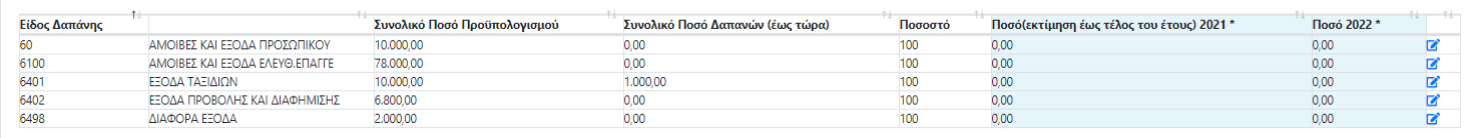

Διαγραφή | Λήψη Πρωτοκόλλου

Ο παραπάνω πίνακας εμφανίζει όλους τους διαθέσιμους κωδικούς δαπανών που έχει ο (συνολικός) προϋπολογισμός του έργου σας. Για να εισάγουμε ποσά για το νέο έτος κάνουμε κλικ στον αντίστοιχο κωδικό δαπάνης στην δεξιά στήλη στο εικονίδιο επεξεργασίας

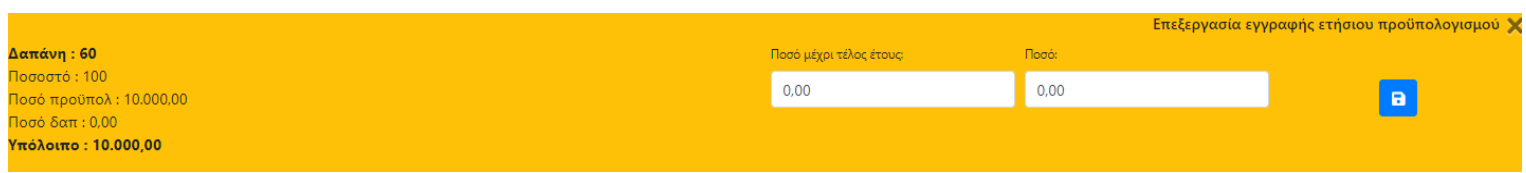

Στην φόρμα που εμφανίζεται πρέπει να συμπληρώσουμε δύο πεδία. Το πρώτο, είναι το ποσό που εκτιμάτε ότι θα χρειαστεί μέχρι το τέλος του προηγούμενου έτους. Αυτό είναι για τις περιπτώσεις που υπάρχουν ακόμα εκκρεμότητες στο προηγούμενο έτος και θέλετε να ολοκληρωθούν εντός του προηγούμενου έτους. Πολύ πιθανό, το ποσό αυτό να μείνει μηδέν.

Το δεύτερο πεδίο, είναι το ποσό ετήσιου προϋπολογισμού για το επόμενο έτος (το οποίο έχει προταθεί από το σύστημα).

Πατώντας αποθήκευση (δισκέτα) ο πίνακας ενημερώνεται με τα ποσά που καταχωρήσατε. Επαναλαμβάνετε την διαδικασία για όλους τους κωδικούς δαπανών.

**Παρατήρηση:** Κατά την καταχώρηση ετήσιου προϋπολογισμού δεν δύναστε να εισάγετε νέο είδος δαπάνης, παρά μόνο να επεξεργαστείτε όσα είδη δαπανών περιέχει ο συνολικός προϋπολογισμός του έργου. Αν θέλετε να εισάγετε νέο είδος δαπάνης θα πρέπει να προβείτε σε τροποποίηση προϋπολογισμού, την οποία θα περιγράψουμε παρακάτω.

Όταν ολοκληρώστε την επεξεργασία όλων των κωδικών δαπανών, πιέζετε λήψη πρωτοκόλλου για να ξεκινήσετε την διαδικασία υποβολής ετήσιου προϋπολογισμού. Η καταχώρηση ετήσιου προϋπολογισμού λαμβάνει πρωτόκολλο και εμφανίζονται

α) το πλήκτρο για την εκτύπωση του εντύπου της αίτησης. Θα πρέπει να κατεβάσετε το έντυπο στη συσκευή σας και να το υπογράψετε ψηφιακά.

β) η περιοχή μεταφόρτωσης υπογεγραμμένου εντύπου από όπου θα ανεβάσετε το έντυπο αίτημα που υπογράψατε προηγουμένως.

Όταν ανεβάσετε το έντυπο αίτημα, θα ενεργοποιηθεί το πλήκτρο "Οριστική Υποβολή". Πατώντας το, θα ενημερωθεί η επιτροπή ερευνών και θα ολοκληρωθεί η διαδικασία.

# <span id="page-26-0"></span>**9. Τροποποίηση Προϋπολογισμού**

Για να προβείτε σε τροποποίηση προϋπολογισμού μεταβαίνετε στην αρχική σελίδα. Στον πίνακα ενεργών έργων βρίσκετε το έργο το οποίο σας ενδιαφέρει, πατάτε τον κωδικό του και στην λίστα ενεργειών που εμφανίζεται επιλέγετε "Τροποποίηση προϋπολογισμού" και "OK".

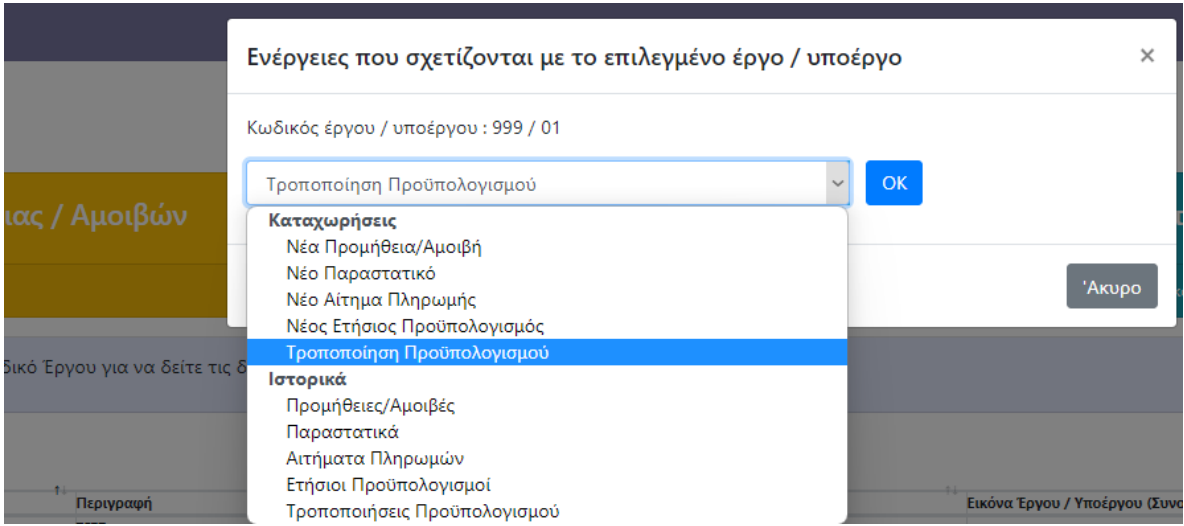

Το σύστημα θα ελέγξει αν υπάρχει ετήσιος προϋπολογισμός για το έργο. Αν υπάρχει, θα ενημερωθείτε ότι μπορείτε να προβείτε σε τροποποίηση προϋπολογισμού.

```
Οι αρχικοί έλεγχοι ολοκληρώθηκαν. Μπορείτε να προβείτε σε τροποίηση προϋπολογισμού πατώντας το παρακατω πλήκτρο
```
Τροποποίηση Προϋπολογισμού

Διαφορετικά θα σας ζητηθεί να καταχωρήσετε ετήσιο προϋπολογισμό.

Πατώντας το πλήκτρο "Τροποποίηση προϋπολογισμού" μεταφέρεστε στη σελίδα που περιέχει τις αναλυτικές πληροφορίες για όλους τους κωδικούς δαπανών του προϋπολογισμού, συνολικού και ετήσιου. Ο πίνακας περιέχει όλους τους κωδικούς δαπανών που περιέχει ο προϋπολογισμός του έργου, τον ετήσιο και συνολικό προϋπολογισμό τους καθώς και την έως τώρα κατανάλωσή του.

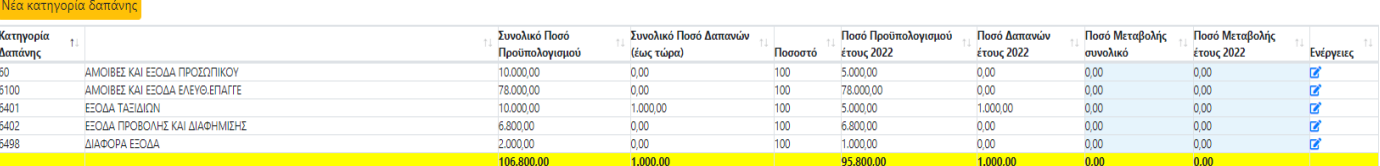

Η διαδικασία τροποποίησης προϋπολογισμού περιλαμβάνει την ταυτόχρονη τροποποίηση του συνολικού αλλά και του ετήσιου. Έτσι πατώντας το εικονίδιο επεξεργασίας ση για τον κωδικό δαπάνης που θέλετε να τροποποιήσετε, εμφανίζεται η φόρμα επεξεργασίας που αφορά και στον συνολικό αλλά και στον ετήσιο προϋπολογισμό.

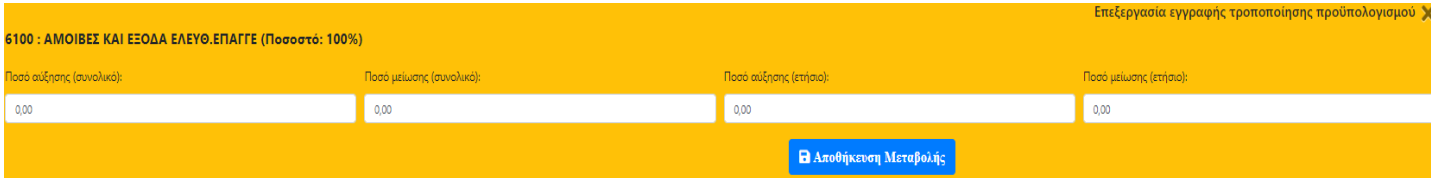

Αν θέλετε να αυξήσετε τον προϋπολογισμό για τον επιλεγμένο κωδικό δαπάνης, καταχωρείτε ποσό αύξησης (συνολικό και ετήσιο) στα αντίστοιχα δύο πεδία. Αν αντίθετα θέλετε να μειώσετε τον προϋπολογισμό καταχωρείτε το ποσό μείωσης (συνολικό και ετήσιο) στα αντίστοιχα πεδία. Πατώντας "Αποθήκευση Μεταβολής" ενημερώνονται οι στήλες "Ποσό μεταβολής συνολικό" και "Ποσό μεταβολής ετήσιο" του πίνακα των δαπανών.

**Παρατήρηση:** Κάθε φορά που πιέζετε το πλήκτρο "Αποθήκευση Μεταβολής" για να αποθηκεύσετε την μεταβολή εμφανίζεται δίπλα του και το εικονίδιο φόρτωσης.

#### **Η** Αποθήκευση Μεταβολής

Παρακαλώ περιμένετε να ολοκληρωθεί η διαδικασία αποθήκευσης προτού μεταβείτε στην τροποποίηση του επόμενου κωδικού δαπάνης.

**Παρατήρηση:** Όταν εισάγετε αύξηση προϋπολογισμού τότε το ποσό μεταβολής εμφανίζεται θετικό. Αντίθετα στην μείωση προϋπολογισμού θα εμφανίζεται με αρνητικό πρόσημο

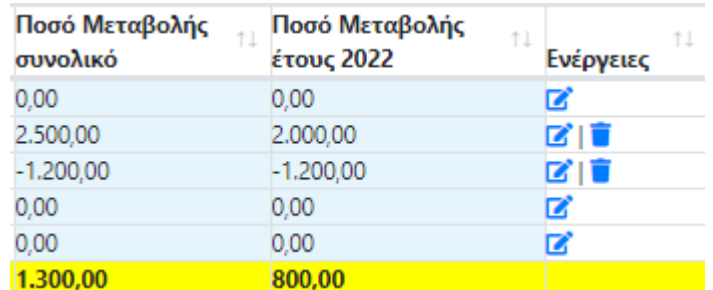

Επίσης, εμφανίζεται και το πλήκτρο διαγραφής που υποδηλώνει ότι έχει περαστεί μεταβολή στον συγκεκριμένο κωδικό δαπάνης και που μπορείτε να διαγράψετε (την μεταβολή) αν θέλετε.

Επαναλαμβάνετε τη διαδικασία για όλους τους κωδικούς δαπανών που θέλετε να τροποποιήσετε.

#### **Νέο είδος δαπάνης**

Σε περίπτωση που θέλετε να εισάγετε νέο είδος δαπάνης το οποίο δεν υπάρχει στον έως τώρα προϋπολογισμό πιέζετε το πλήκτρο "Νέα κατηγορία δαπάνης". Στην φόρμα που εμφανίζεται θα πρέπει να καταχωρήσετε τον νέο κωδικό δαπάνης (από την διαθέσιμη λίστα), το ποσοστό καθώς και το ποσό, ετήσιο και συνολικό για τον επιλεγμένο κωδικό δαπάνης. Επειδή πρόκειται για νέο είδος δαπάνης εννοείται ότι το ποσό αντιστοιχεί σε αύξηση.

Μετά την αποθήκευση της νέας μεταβολής, η εγγραφή απεικονίζεται με ροζ φόντο για να ξεχωρίζει από τις υπόλοιπες

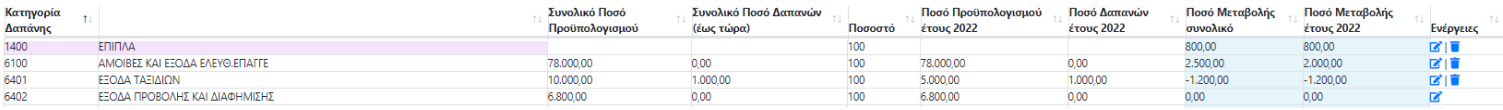

Αφού ολοκληρώστε την επεξεργασία όλων των κωδικών δαπανών που σας ενδιαφέρουν, πιέζετε λήψη πρωτοκόλλου για να ξεκινήσετε την διαδικασία υποβολής τροποποίησης προϋπολογισμού. Η τροποποίηση προϋπολογισμού λαμβάνει πρωτόκολλο και εμφανίζονται

α) το πλήκτρο για την εκτύπωση του εντύπου της αίτησης. Θα πρέπει να κατεβάσετε το έντυπο στη συσκευή σας και να το υπογράψετε ψηφιακά.

β) η περιοχή μεταφόρτωσης υπογεγραμμένου εντύπου από όπου θα ανεβάσετε το έντυπο αίτημα που υπογράψατε προηγουμένως.

Όταν ανεβάσετε το υπογεγραμμένο έντυπο αίτημα, θα ενεργοποιηθεί το πλήκτρο "Οριστική Υποβολή". Πατώντας το, θα ενημερωθεί η επιτροπή ερευνών και θα ολοκληρωθεί η διαδικασία.

# <span id="page-29-0"></span>**10. Εξουσιοδότηση νέου χρήστη**

Μπορείτε να εξουσιοδοτήσετε νέους χρήστες ώστε να διαχειρίζονται τα έργα σας και να κάνουν αιτήματα για λογαριασμό σας. Σε γενικές γραμμές θα έχουν το δικαίωμα να κάνουν ότι και ένας επιστημονικός υπεύθυνος. Η διαφορά είναι ότι **ΔΕΝ** μπορούν να καταχωρούν νέο έργο και **ΔΕΝ** μπορούν να εξουσιοδοτήσουν άλλο χρήστη. Όλες οι υπόλοιπες λειτουργίες είναι διαθέσιμες και για τους εξουσιοδοτημένους χρήστες.

Για να εξουσιοδοτήσετε νέο χρήστη, μεταβαίνετε στην βοηθητική μπάρα εργασίας στο εικονίδιο του συνδεδεμένου χρήστη πάνω δεξιά. Επιλέγετε εξουσιοδοτήσεις. Στην νέα σελίδα που ανοίγει πατάτε το πλήκτρο "Νέα εξουσιοδότηση" και εμφανίζεται η φόρμα στην οποία καταχωρείτε:

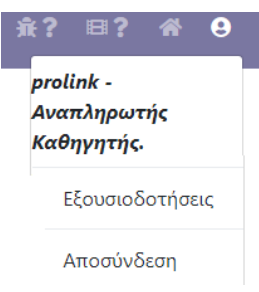

α) Το e-mail του προς εξουσιοδότηση χρήστη. Το e-mail πρέπει να

προέρχεται από τον mail server του Χαροκοπείου Πανεπιστημίου (να έχει κατάληξη ….@hua.gr). β) Το ονοματεπώνυμο του προς εξουσιοδότηση χρήστη.

γ) Από την λίστα των διαθέσιμων έργων στο οποίο είστε επιστημονικός υπεύθυνος, επιλέγετε το/τα έργο/α τα οποία θέλετε να εξουσιοδοτήσετε στον υπό εξουσιοδότηση συνεργάτη.